# **Vue d'ensemble du manuel**

#### **Préparation**

Consignes de sécurité, noms des composants et leurs fonctions.

#### **Installation**

Particularités concernant l'installation, détails de la distance de projection et de la taille de l'écran.

#### **Projection d'images**

Connexion avec d'autres appareils, et la projection et l'ajustement des images.

#### **Fonctions utiles**

Fonctions pour une exploitation optimale du projecteur.

#### **Fonctions du menu (à partir de la télécommande)**

Fonctions du menu et les paramètres.

#### **Dépannage**

Résolution des pannes de projection, de la mauvaise projection et des autres problèmes.

#### **Maintenance**

Soins, remplacement de la lampe et autres maintenances de routine.

#### **Divers**

Piéces en option, transport du projecteur, glossaire, index, spécifications techniques et termes de la garantie universelle.

 $\bigoplus$  EMP-70\_50f. book 2

 $\frac{1}{\sqrt{2}}$ 

# **Table des Matières**

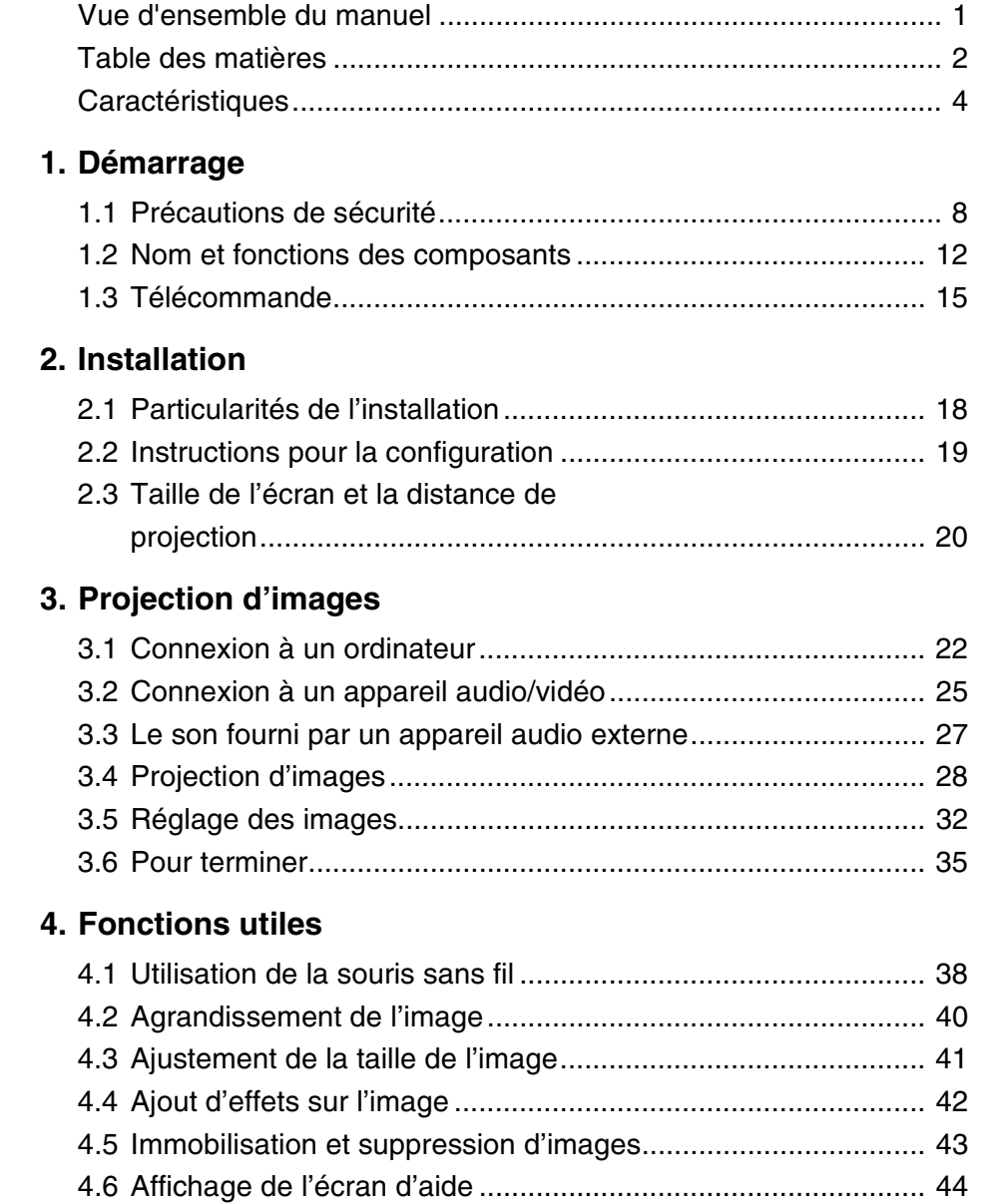

O

 $\begin{array}{c|c} & 2 \\ \hline & 2 \\ \hline & 2 \\ \hline & 2 \\ \hline \end{array}$ 

 $\begin{array}{c|c}\n\hline\n\text{EFT 70.50f, book 3}\n\hline\n\end{array}$ 

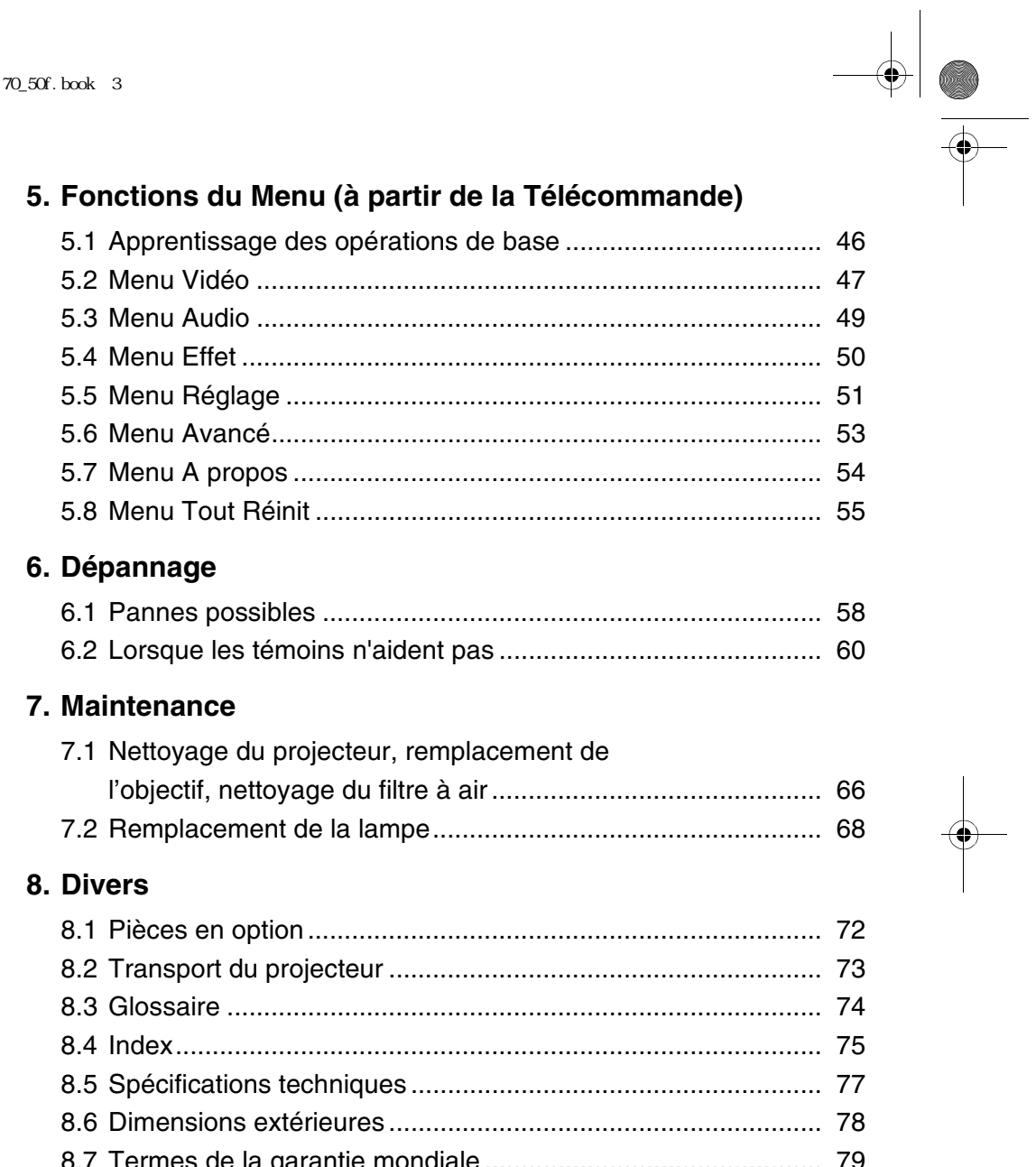

 $\begin{array}{c|c} 3 & \rightarrow & \rightarrow \\ \hline \leftarrow & \leftarrow & \leftarrow \\ \hline \leftarrow & \leftarrow & \leftarrow \\ \hline \leftarrow & \leftarrow & \leftarrow \\ \hline \leftarrow & \leftarrow & \leftarrow \\ \hline \leftarrow & \leftarrow & \leftarrow \\ \hline \leftarrow & \leftarrow & \leftarrow \\ \hline \leftarrow & \leftarrow & \leftarrow \\ \hline \leftarrow & \leftarrow & \leftarrow \\ \hline \leftarrow & \leftarrow & \leftarrow \\ \hline \leftarrow & \leftarrow & \leftarrow \\ \hline \leftarrow & \leftarrow & \leftarrow \\ \hline \leftarrow & \leftarrow & \leftarrow \\ \hline \leftarrow & \leftarrow & \leftarrow \\ \hline \leftarrow &$ 

## **Caractéristiques**

#### **Compact et léger**

La forme compacte et légère de votre projecteur (6,6 litres et environ 3,1 kilogrammes) permet un transport aisé.

#### **Des images claires et nettes**

Malgré sa petite taille, votre projecteur fournit des présentations claires et nettes, même dans les endroits bien éclairés.

#### **Compatibilité avec les autres signaux vidéo**

L'EMP 50 projette virtuellement tous les formats de signaux vidéos utilisés dans le monde entier, inclus NTSC, NTSC4.43, PAL, M-PAL, N-PAL, PAL60 et SECAM.

#### **Augmentation de la précision de l'image vidéo**

La projection des images vidéo distinctes de vidéo composite et de S-vidéo est possible.

#### **Fonction de correction "Keystone" (voir pages 33 et 52)**

Cette fonction intégrée permet la correction facile des distorsions trapézoïdales causées par l'angle de projection.

#### **Souris sans fil pour les opérations de la souris d'ordinateur (voir page 38)**

La télécommande permet l'opération à distance de plusieurs fonctions du projecteur incluant le curseur/ cachet, la barre horizontale et l'élargissement et réduction des images.

#### **Effets de présentation (Touches sur la télécommande, voir page 42)**

Utilisation des fonctions du projecteur par les touches de la télécommande pour créer des présentations explicites.

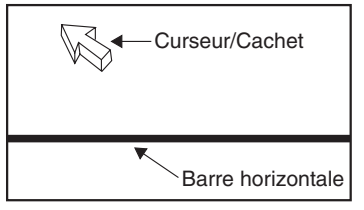

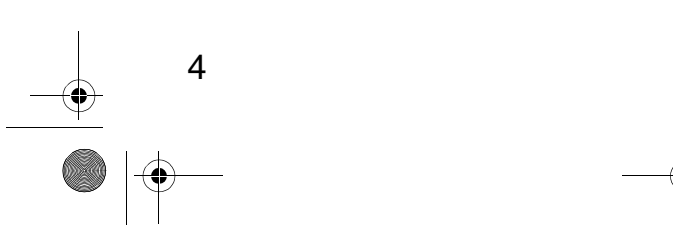

**Fonction Loupe (Touche [E-Zoom] de la télécommande, voir page 40)** Agrandit une image (depuis la taille standard jusqu'à la taille verticale et horizontale x 4)

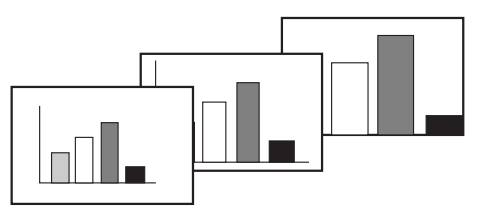

**Mise à la taille automatique de l'image avec la touche [Wide/Tele] (Voir page 41)**

Permet l'agrandissement et la réduction de l'image.

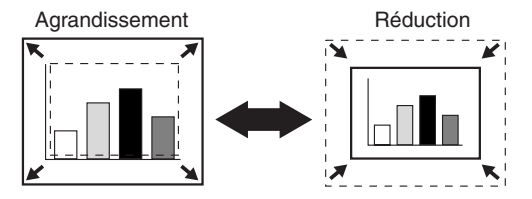

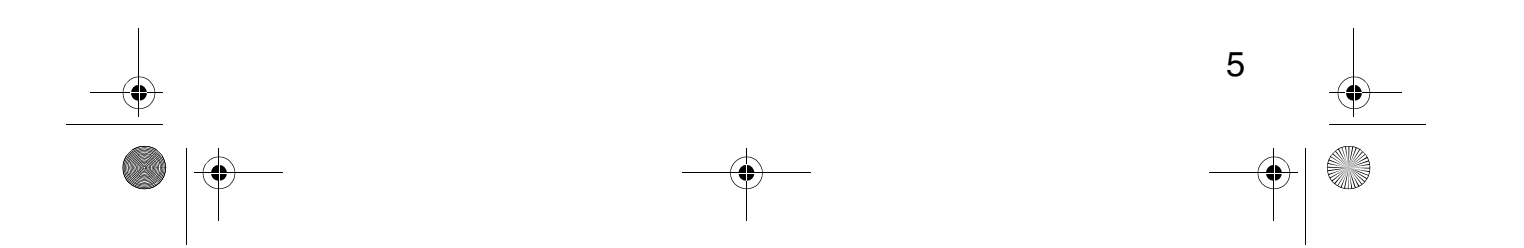

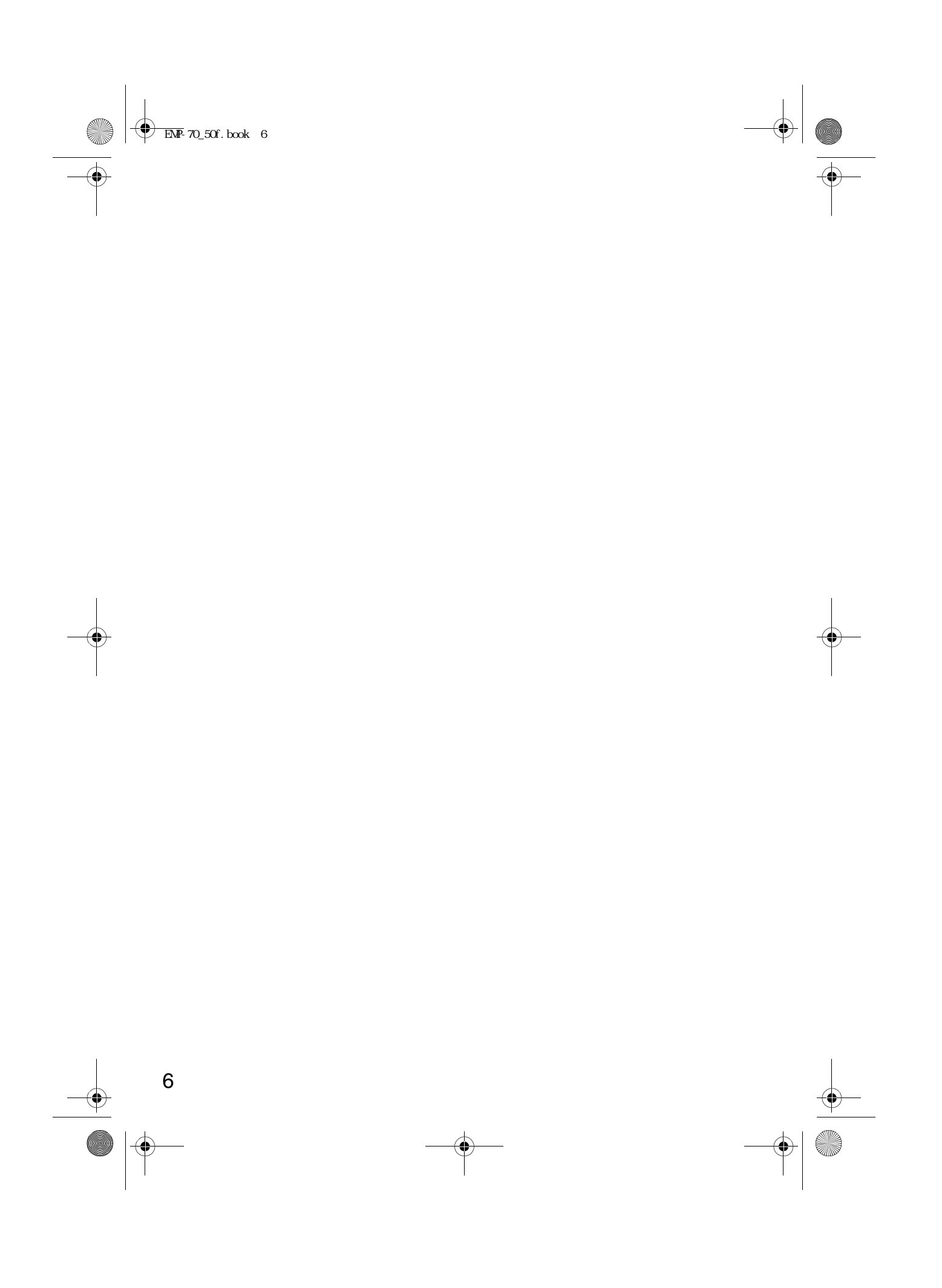

# ⊕  $\overline{EMP}$ -70\_50f.book 7 **1 Démarrage** 1.1 Précautions de sécurité....................................8 1.2 Nom et fonctions des composants.................12 1.3 Télécommande ..............................................15

# **1.1 Précautions de sécurité**

Pour utiliser le projecteur en toute sécurité, lisez complètement les consignes de sécurité suivantes:

#### *Avertissement:*

#### **Si l'une de ces anomalies suivantes survient, éteignez immédiatement l'appareil, débranchez le cordon d'alimentation et contactez votre revendeur ou un Centre de Service Epson.**

- Dégagement de fumée et d'odeurs suspectes ou émission de bruits anormaux.
- Erreurs telles que l'impossiblilité de projeter des images ou d'émettre du son.
- Pénétration d'eau ou un corps étranger dans l'appareil.
- Chute de l'appareil ou tout autre dégât au coffret.

Si vous continuez à utiliser l'appareil dans de telles circonstances, il présente un danger d'incendie ou d'électrocution.

L'utilisateur ne doit pas tenter de réparer lui-même l'appareil.

#### **Le boîtier de l'appareil ne doit pas être ouvert par d'autres personnes que nos techniciens.**

L'intérieur du projecteur contient de nombreux composants à haute tension qui peuvent entraîner une inflammation, un choc électrique ou d'autres accidents.

#### **Utilisez seulement la tension électrique indiquée sur l'appareil lui-même.**

L'emploi de tensions différentes peut entraîner un incendie ou un choc électrique.

#### **Vérifiez que les spécifications techniques pour le cordon d'alimentation sont correctes.**

Le projecteur est fourni avec un cordon d'alimentation correspondant aux spécifications du pays d'achat. Avant d'utiliser le projecteur en dehors du pays d'achat, vérifiez la tension d'alimentation et la forme de prise secteur du pays afin d'obtenir un cordon d'alimentation approprié.

#### **N'utilisez jamais un cordon d'alimentation endommagé.**

Une telle situation peut entraîner un incendie ou des décharges électriques. Respectez également les directives suivantes.

- N'apportez aucune modification au cordon d'alimentation.
- Ne placez pas d'objets lourds sur le cordon d'alimentation.
- Evitez de plier, de tordre ou de tirer le câble.

8

• Evitez de placer le câble à proximité d'un système de chauffage.

Si le cordon d'alimentation est endommagé, contactez votre revendeur ou un Centre de Service Epson.

#### **Ne regardez jamais l'objectif lorsque le projecteur est allumé.**

La lumière intense peut endommager la vision. Une attention particulière doit être accordée en présence d'enfants.

#### **Manipulez les prises et les connecteurs d'alimentation avec précaution.**

Ces éléments présentent un risque d'incendie ou d'électrocution. Respectez les directives suivantes lorsque vous manipulez les prises et les connecteurs d'alimentation:

- Ne branchez pas trop d'appareils sur une même prise.
- N'employez pas de prises ou de connecteurs sales ou poussiéreux.
- Veillez à bien enfoncer les prises et les connecteurs dans leurs logements.
- Ne touchez pas les prises ou les connecteurs si vos mains sont humides.
- Ne tirez pas sur le câble lorsque vous débranchez une prise ou un connecteur. Saisissez toujours la prise ou le connecteur en question.

#### **Le projecteur comporte de nombreuses pièces en verre, comme l'objectif et les lampes.**

Si l'une de ces pièces est endommagée, manipulez-la avec une grande prudence pour éviter de vous blesser. Contactez votre revendeur ou un Centre de Service Epson pour les réparations.

#### **Ne placez jamais de vase ou de récipient contenant du liquide sur le projecteur.**

Si le liquide se renverse et pénètre dans le boîtier, il peut entraîner un incendie ou des chocs électriques.

**N'insérez pas d'objets métalliques ou inflammables, ou tout autre corps étranger dans les entrées et les sorties de ventilation du projecteur.** Une telle situation présente un risque d'incendie et d'électrocution.

**Ne laissez pas l'appareil ou la télécommande alimentée par les piles à un endroit soumis à des températures excessives, comme dans une automobile fermée, un endroit exposé directement à la lumière du soleil ou le flux d'air d'un système de climatisation ou de chauffage.**

9

La chaleur pourrait endommager le contenu du projecteur et peut causer un incendie ou des chocs éléctriques.

10

#### *Attention:*

**Ne montez pas sur le projecteur et ne placez pas d'objets lourds dessus.** Il risquerait de basculer, d'être endommagé ou de provoquer des dommages corporels.

**Ne placez pas le projecteur sur une surface instable ou inclinée.**  La machine pourrait chuter et causer des blessures corporelles.

#### **Tenez le projecteur hors de portée des enfants.**

Il risquerait de basculer, d'être endommagé ou de provoquer des dommages corporels.

#### **Ne placez pas le projecteur dans un local humide, poussiéreux ou exposé à des flux d'huile ou d'eau, comme une cuisine ou à proximité d'un humidificateur.**

Une telle situation présente un risque d'incendie et d'électrocution.

#### **N'obstruez pas les entrées d'air ou les sorties de ventilation du projecteur. Il risquerait de subir une surchauffe et de provoquer un incendie. Pour l'installation du projecteur, respectez les consignes de sécurité suivantes:**

• N'installez pas l'appareil dans des emplacements étroits et mal ventilés, comme une armoire ou une bibliothèque.

- N'installez pas le projecteur sur un tapis, un matelas ou une couverture.
- Ne pas recouvrir cette unité d'une couverture, d'un rideau, d'une nappe ou d'autres tissus

Si l'installation est à proximité d'un mur, laissez au moins 20 cm entre le projecteur et le mur.

#### **Par mesure de sécurité, toujours débrancher l'appareil lorsqu'il n'est pas utilisé pendant une longue période.**

Dans le cas contraire, un incendie ou un choc électrique pourrait résulter.

#### **Lors de déplacement du projecteur, assurez-vous que l'appareil est éteint et que le cordon d'alimentation ainsi que tous les autres câbles sont débranchés.**

Sinon, vous courez un risque d'incendie ou d'électrocution.

**Ne jamais tenter de retirer la lampe immédiatement après usage. Attendre environ une heure après la mise hors tension pour permettre à la lampe de refroidir.**

Dans le cas contraire, vous risquez de vous brûler ou de vous blesser.

#### **L'utilisation inappropriée des piles risquerait de les endommager et de provoquer des fuites qui présentent un risque d'incendie, de blessure ou la corrosion de l'appareil. Pour votre sécurité, respectez les précautions suivantes:**

- Ne mélangez pas les piles de type ou d'âge différent.
- Utilisez uniquement les piles spécifiées dans le manuel de l'utilisateur.
- En cas d'une fuite de liquide d'une pile, essuyez le liquide à l'aide d'un chiffon puis remplacez les piles.
- Remplacez immédiatement les piles lorsqu'il est temps de les remplacer.
- Retirez les piles lorsque le projecteur n'est pas utilisé pendant un long moment.
- N'exposez pas les piles à la chaleur et ne les jetez pas dans un feu ou dans l'eau.
- Respectez la polarité (+ et -) lorsque vous installez les piles.
- Si du liquide coulant d'une pile entre en contact avec votre peau, lavez l'endroit immédiatement à l'eau.

Les piles usagées doivent être jetées conformément aux réglementations locales en vigueur.

**Veillez à debrancher la prise d'alimentation et les connecteurs lorsque vous effectuez des tâches de maintenance.**

Sinon, vous courez un risque d'électrocution.

#### **Précautions d'utilisation**

- **L'emploi du projecteur en dehors de la plage de températures admises (+5°C à +35°C) peut dégrader l'image et entraîner la surcharge du ventilateur, ce qui risque d'endommager l'appareil.**
- **Le stockage du projecteur en dehors de la plage de températures admises (-10°C à +60°C) risque d'endommager et de déformer le boîtier. Evitez en particulier d'exposer directement l'appareil à la lumière du soleil pendant un long moment.**
- **N'utilisez pas le projecteur si le capuchon de l'objectif est toujours en place. La chaleur dégagée par l'objectif risquerait de le déformer.**
- **Le panneau à cristaux liquides a été fabriqué à l'aide d'une technologie de grande précision et contient plus de 99,99% de pixels fonctionnels. Il est toujours possible que 0,01% des pixels soient manquants ou éclairent en permanence.**

# **1.2 Nom et fonctions des composants**

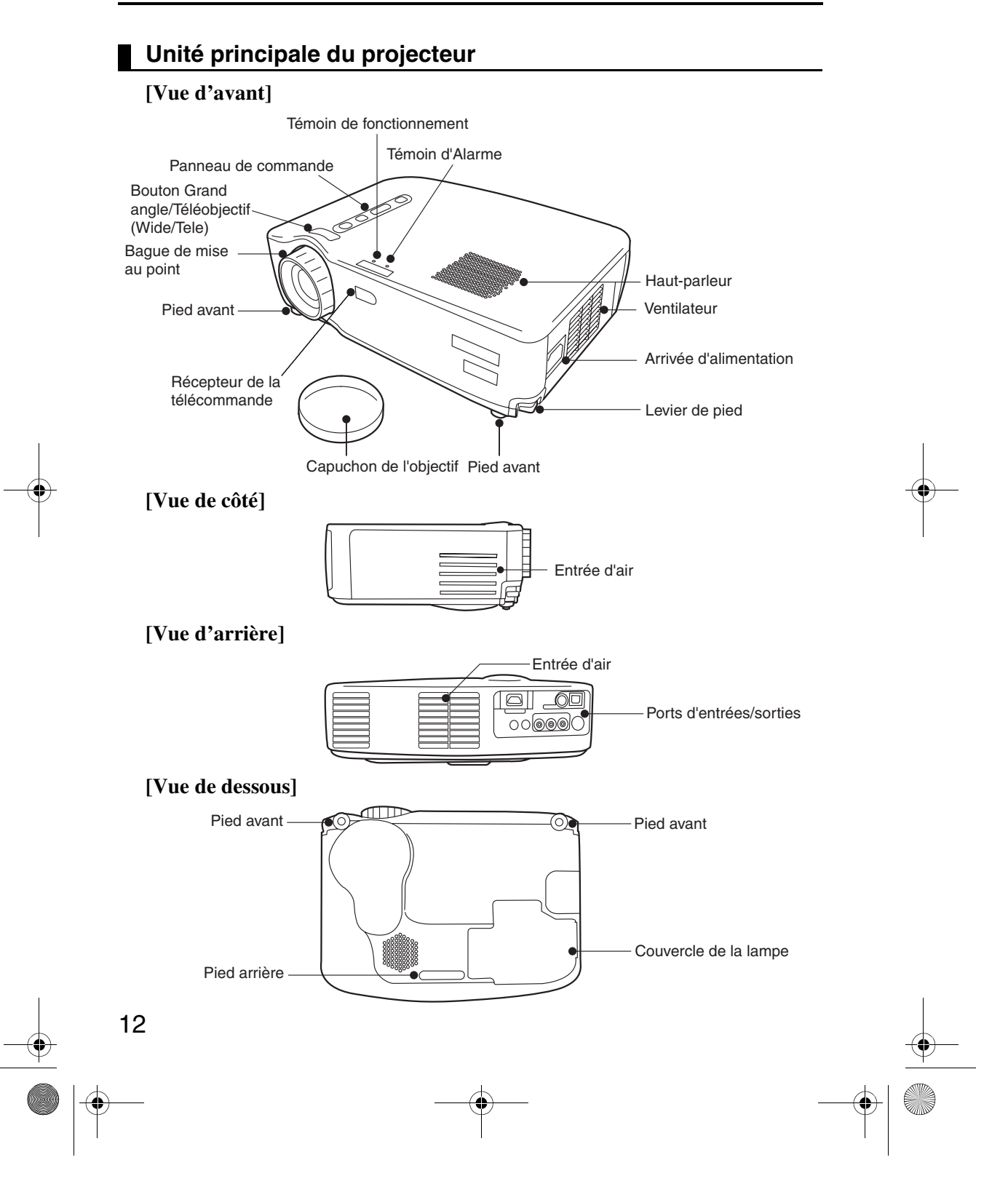

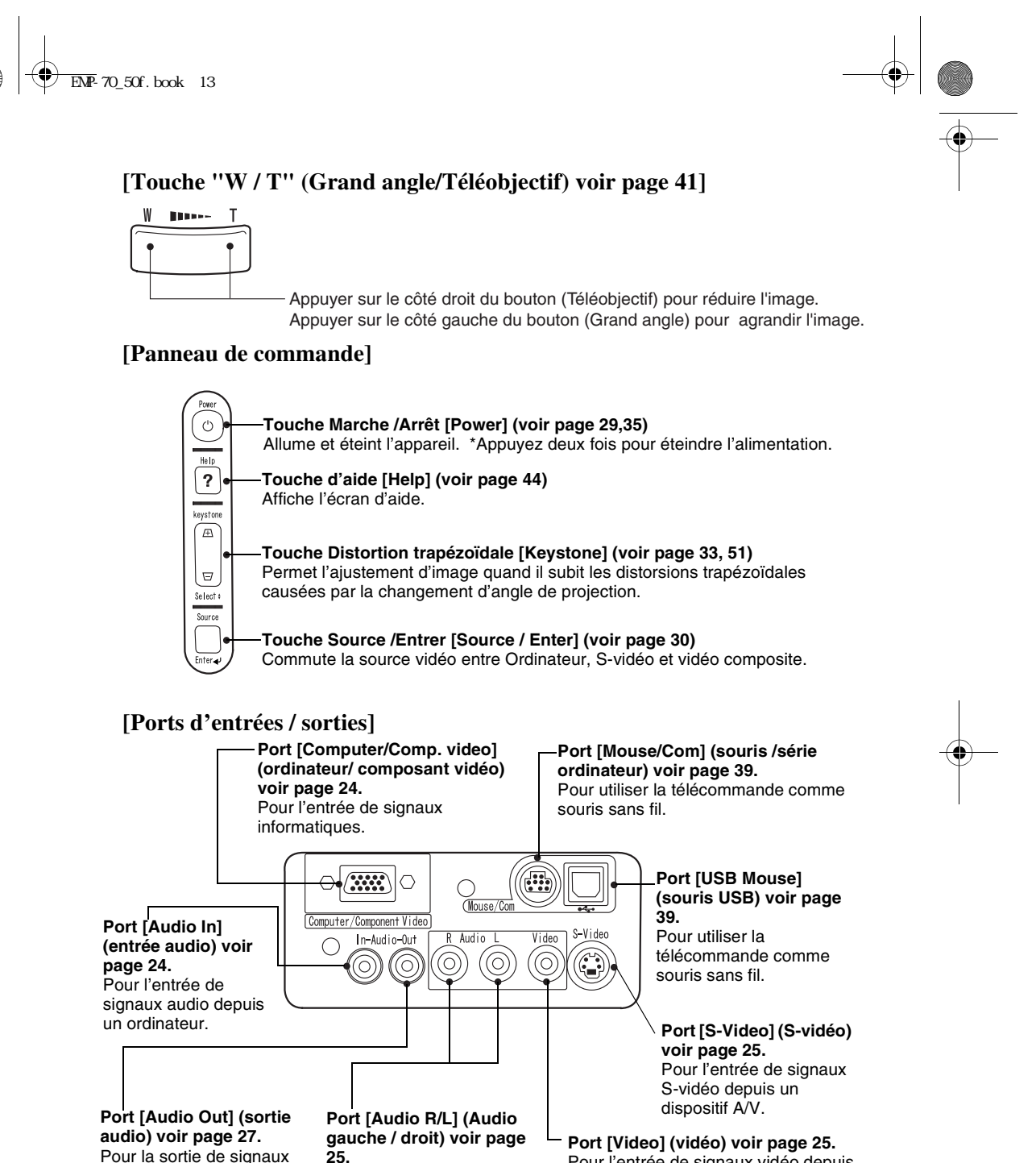

Pour la sortie de signaux audio depuis le projecteur.

Pour l'entrée de signaux audio depuis un dispositif A/V.

Pour l'entrée de signaux vidéo depuis un dispositif A/V.

### **Télécommande**

#### **[Face avant]**

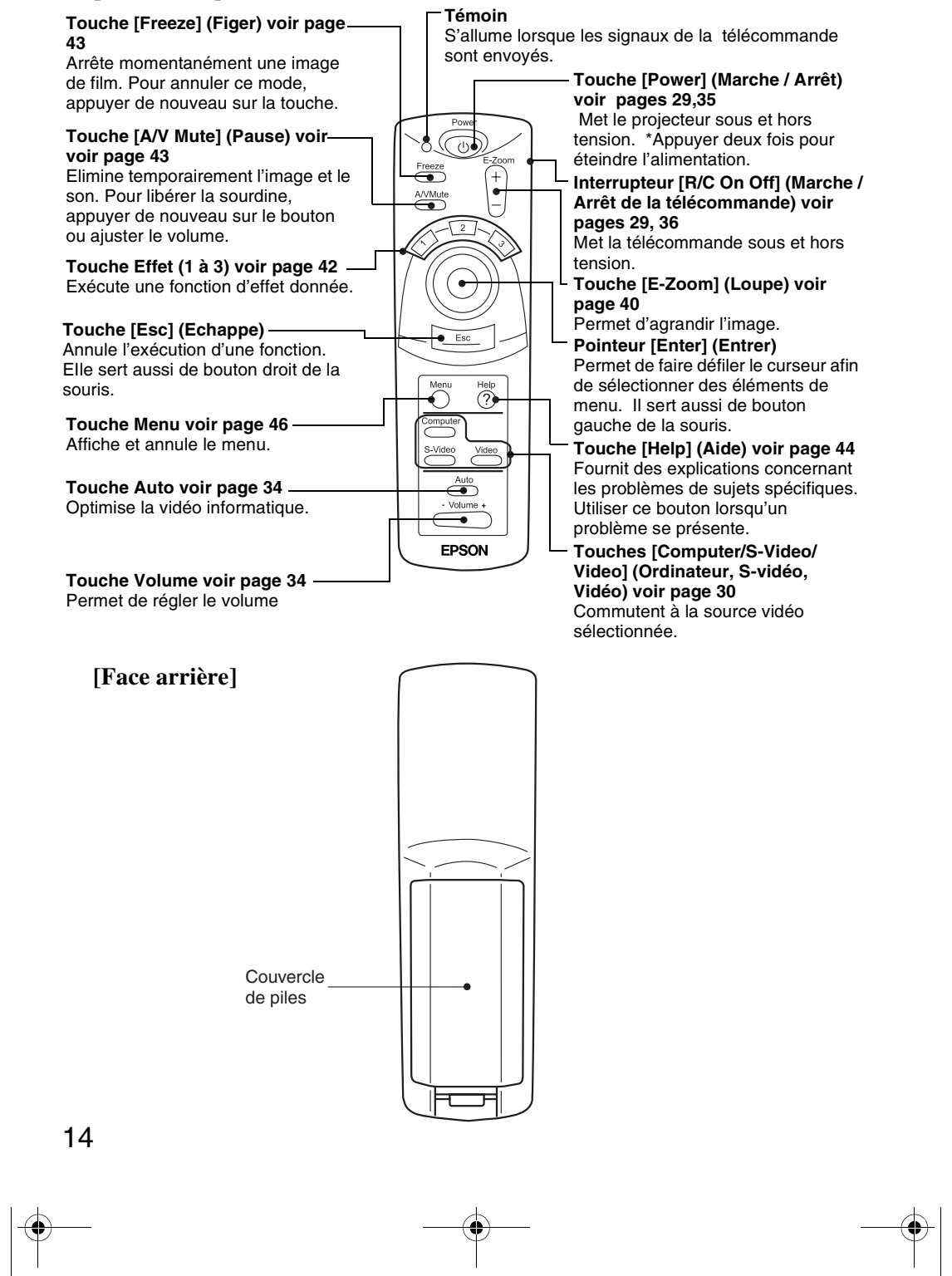

15

## **1.3 Télécommande**

#### **Portée de la télécommande**

La télécommande ne peut pas fonctionner au-delà de certaines distances et à certains angles du récepteur de la télécommande. Observez les conditions suivantes pendant l'utilisation.

#### **[Portée: environ 10 m]**

**[Limites d'utilisation] Horizontalement**

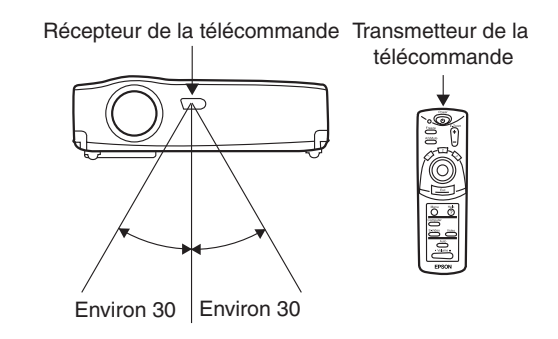

#### **Verticalement**

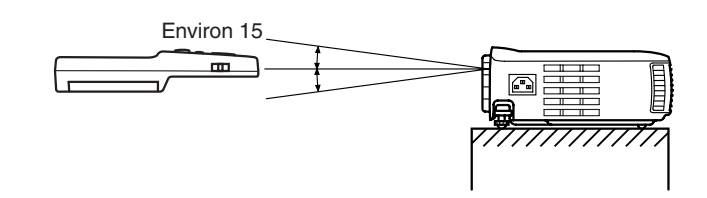

#### *N.B.*

- *L'interrupteur [R/C On Off] de la télécommande doit être sur "On" pour pouvoir utiliser la télécommande.*
- *Dirigez la télécommande vers la zone de réception du projecteur.*
- *Certains écrans peuvent raccourcir la distance de fonctionnement (environ 10 m ) de la télécommande lorsque les signaux sont réfléchis pendant l'utilisation en fonction de type d'écran employé.*
- *Situer le récepteur de la télécommande en dehors de la lumière directe du soleil ou de la lumière fluorescente.*
- *Si la télécommande ne fonctionne pas ou fonctionne de manière incorrecte, il se peut que les piles doivent être changées. Dans ce cas, remplacez-les.*

## **Remplacement des piles de la télécommande**

Cette section décrit comment insérer les piles dans la télécommande.

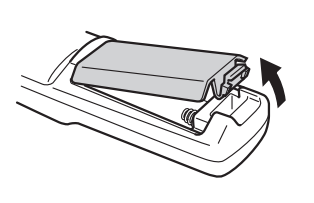

**1.** Retirez le couvercle du logement des piles. Appuyez sur la languette qui maintient ce couvercle en place puis soulevez-la dans la direction indiquée par la flèche.

#### *Attention:*

*Assurez-vous d'employer des piles identiques aux piles précédentes.*

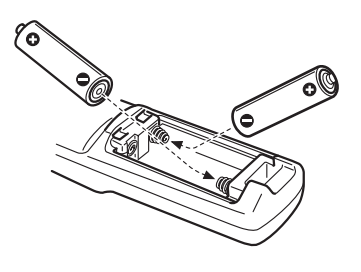

**2.** Insérez les piles. Veillez à respecter les polarités (+ et -) comme indiquées sur la télécommande.

## *N.B.*

- *Type de pile (2) piles au manganèse (AA) (R6)*
- *Une utilisation de 30 minutes par jour exigera des nouvelles piles environ tous les 3 mois.*
- **3.** Replacez le couvercle des piles. Appuyez sur le couvercle du logement des piles jusqu'à ce qu'il se mette en place avec un déclic.

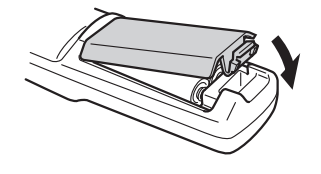

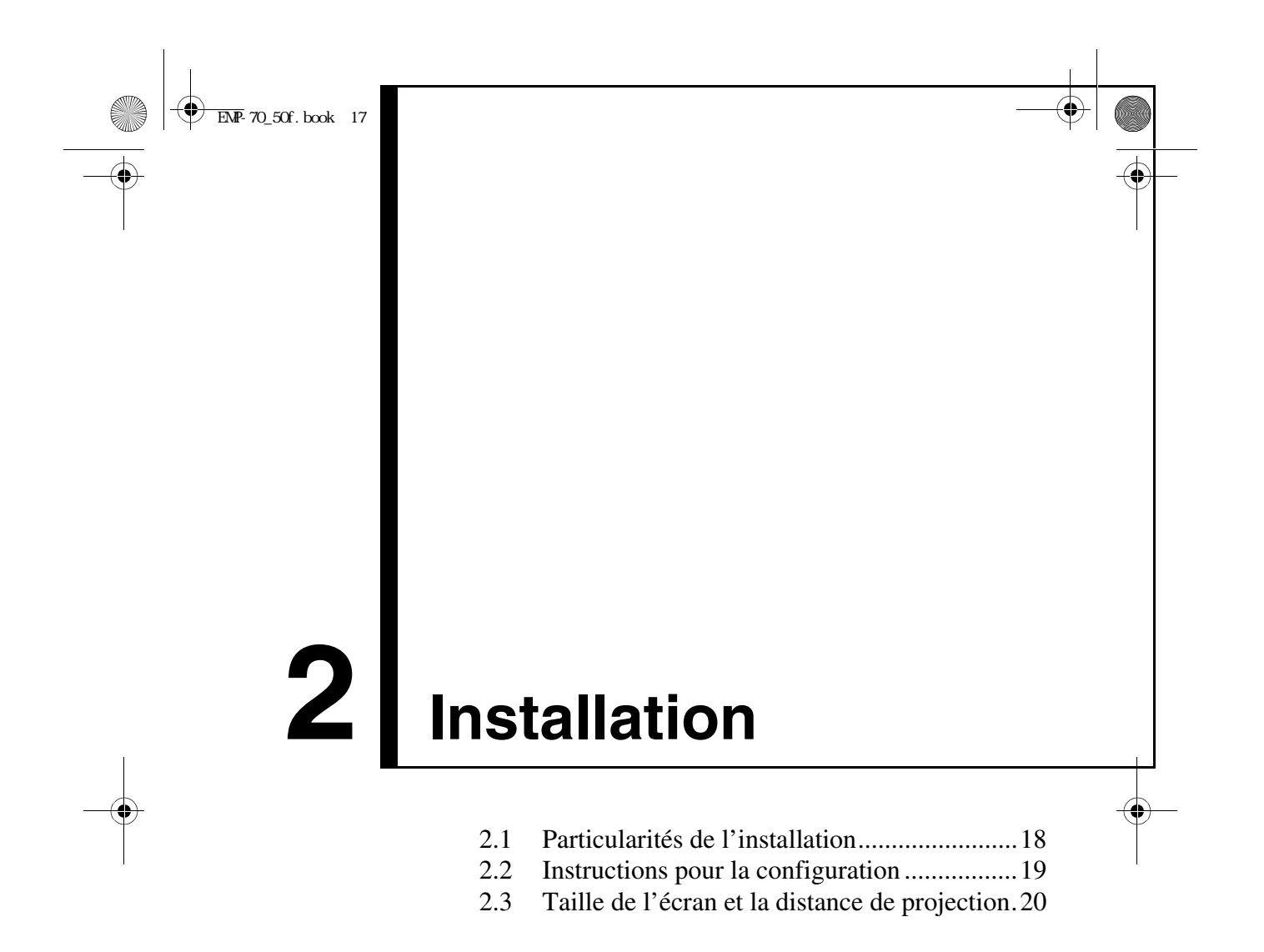

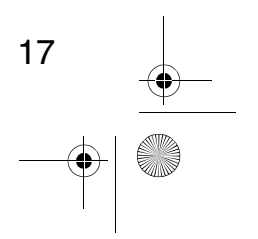

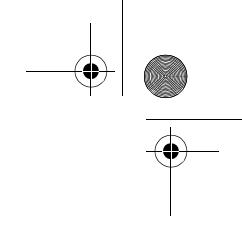

# **2.1 Particularités de l'installation**

Pour obtenir une image optimale, positionnez le projecteur de telle sorte que la ligne axiale passant par le centre de l'objectif soit perpendiculaire à l'écran Installez le projecteur et l'écran de cette façon.

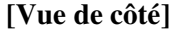

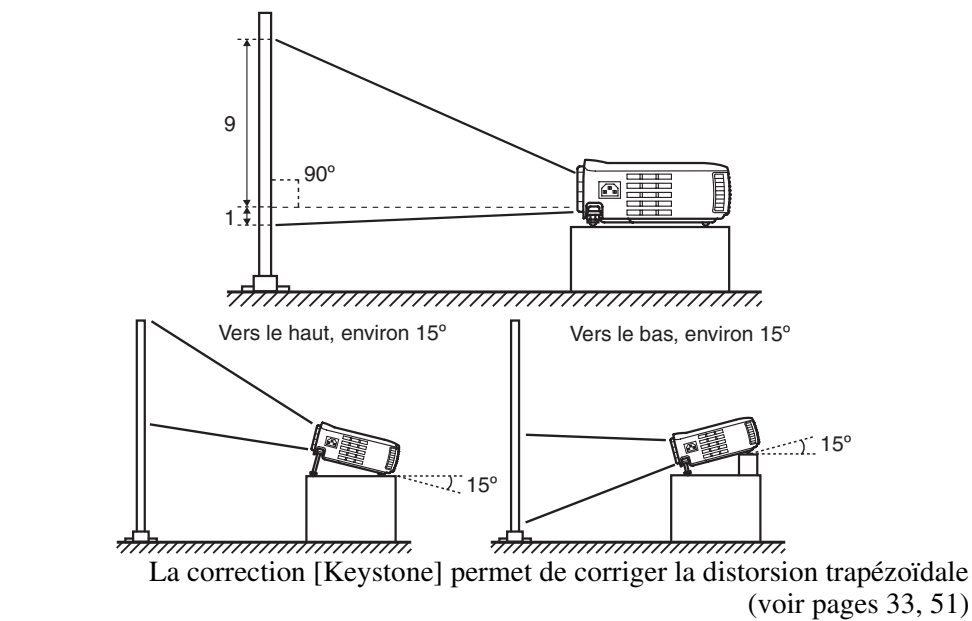

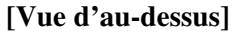

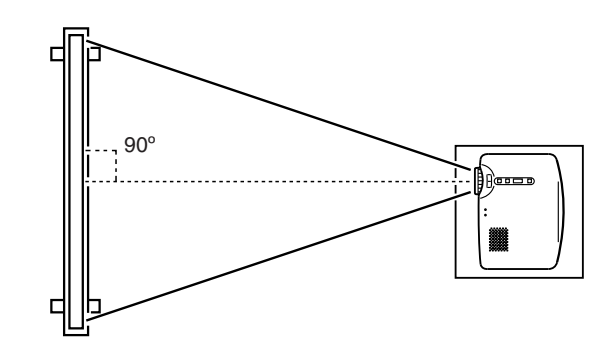

#### *N.B.*

- *Ne bloquez pas les conduits d'air situés sur les côtés et derrière la machine.*
- *Ne mettez pas l'appareil à un endroit directement exposé au système de chauffage, de climatisation ou aux autres courants de ventilation.*
- *Lorsque le projecteur est placé à proximité d'un mur, veillez à bien laisser 20 cm entre le mur et le projecteur.*

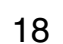

# **2.2 Instructions pour la configuration**

Votre projecteur permet une projection dans les deux sens. Installez votre projecteur comme l'endroit le permet.

#### **[Projection de devant]**

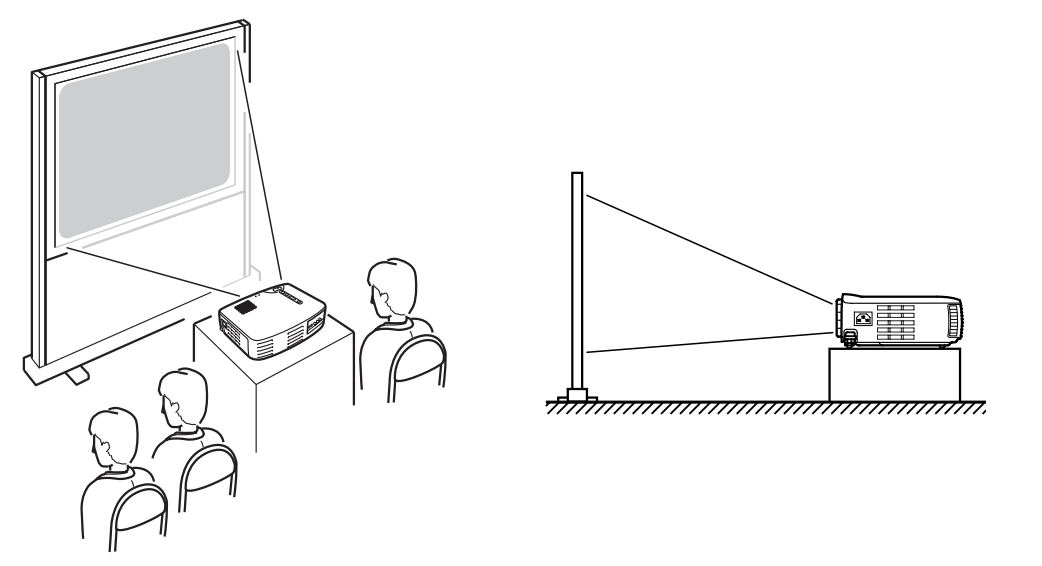

#### **[Projection derrière un écran semi-transparent]**

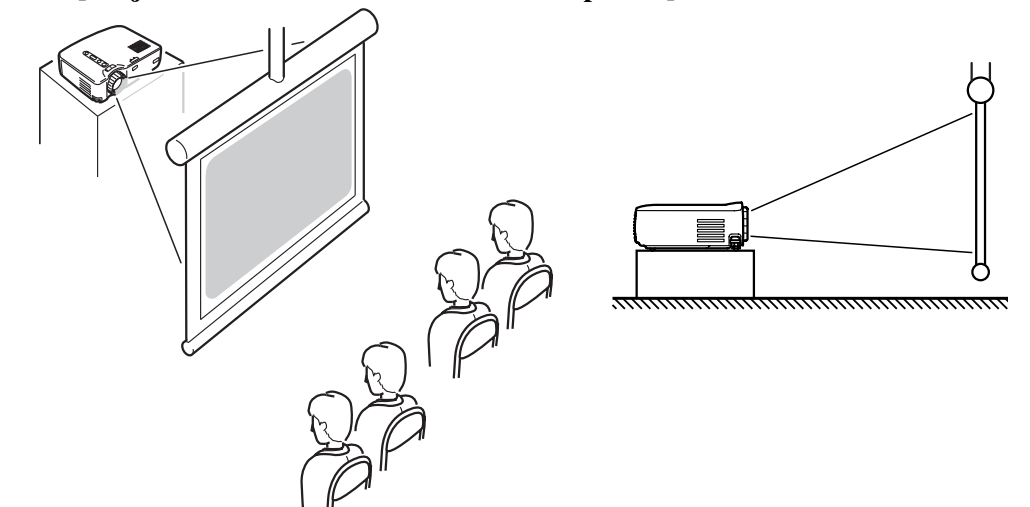

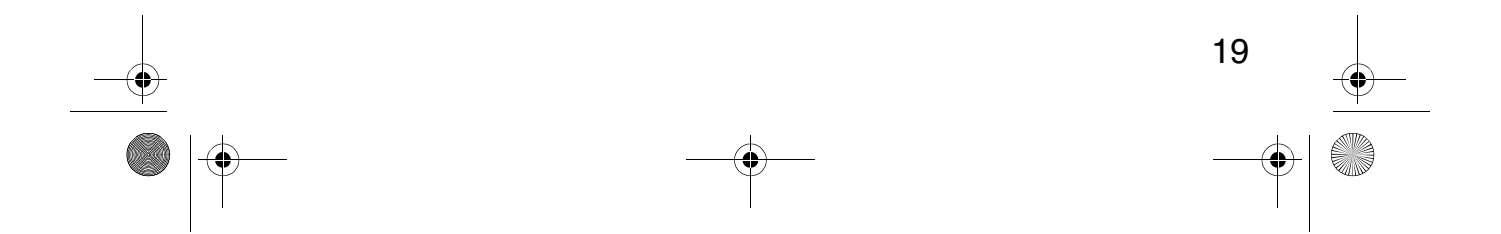

 $EMP-70_50f.$ book 20

## **2.3 Taille de l'écran et la distance de projection**

Déterminez la distance entre l'écran et l'objectif afin d'obtenir la taille d'écran désirée.

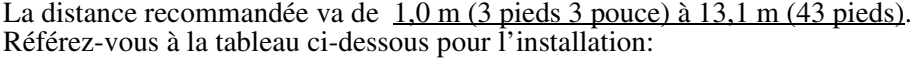

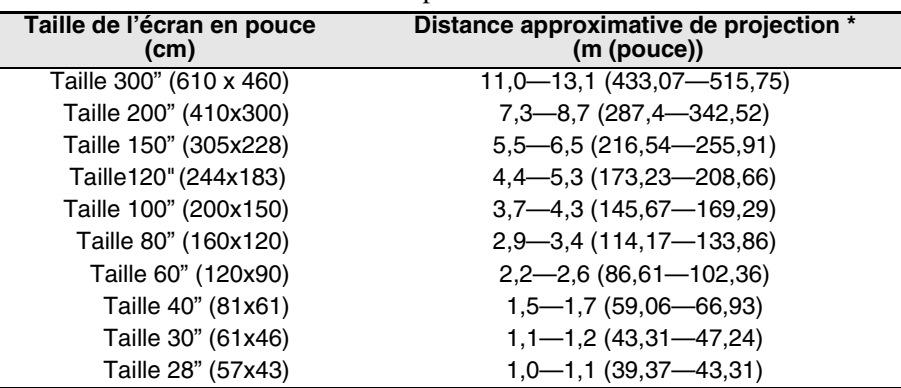

\* Utilisez cet indice comme guide pour l'installation. Les conditions de projection et autres facteurs peuvent affecter les résultats.

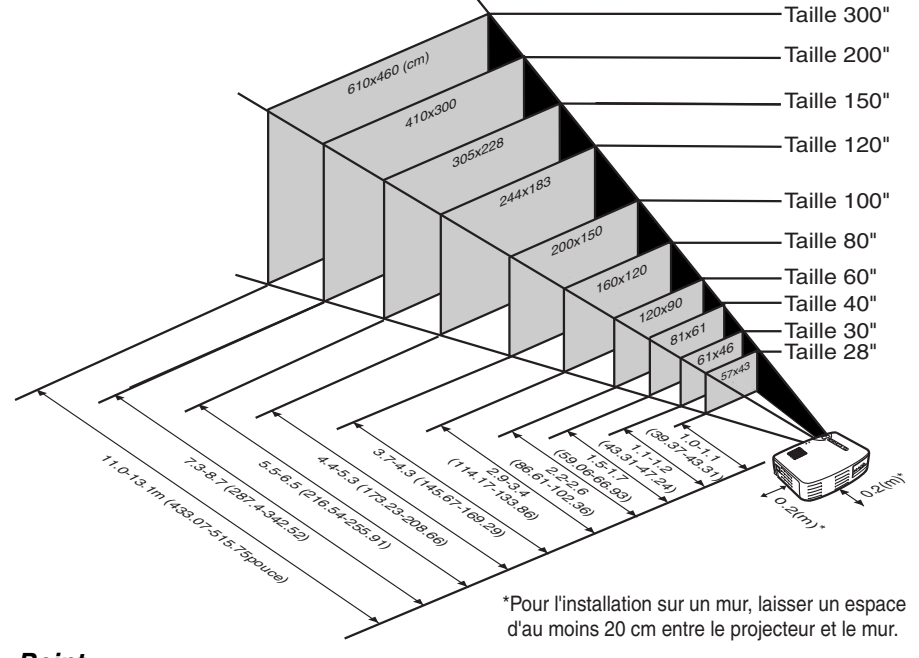

#### *Point:*

 *Une correction [Keystone] reduira la taille de l'ecran.*

# **3 Projection d'images**

#### 3.1 Connexion à un ordinateur ............................22 3.2 Connexion à un appareil audio/vidéo............25 3.3 Le son fourni par un appareil audio externe .................................................27 3.4 Projection d'images.......................................28 3.5 Réglage des images .......................................32 3.6 Pour terminer.................................................35

21

# **3.1 Connexion à un ordinateur**

#### **Ordinateurs compatibles**

La connexion ne peut pas être réalisée sur certains ordinateurs, et d'autres ordinateurs ne peuvent pas être employés pour des projections, même si la connexion est effectuée. Assurez-vous que les caractéristiques de l'ordinateur que vous utilisez soient conformes aux deux exigences suivantes:

#### **[L'ordinateur doit être équipé d'un port de sortie des signaux vidéo].**

Assurez-vous que l'ordinateur est équipé d'un port de sortie de signal vidéo. Un port de sortie de signal vidéo s'appelle un "port RGB", "port moniteur" ou "port vidéo", etc.

Consultez la section de la documentation de l'ordinateur utilisé décrivant "connexion à un moniteur externe" et vérifiez que l'ordinateur est doté d'un port de sortie de signal vidéo.

Certains ordinateurs avec un moniteur intégré et certains portables n'autorisent pas de tels branchements et exigent l'achat de ports de sortie externes en option.

Dans d'autres cas, il n'est pas possible d'attacher un port de sortie externe.

#### **[La résolution et la fréquence générées par l'ordinateur doivent se situer dans la limite des caractéristiques techniques de tableau de la page suivante.]**

La résolution et la fréquence de la sortie du signal vidéo de votre ordinateur doivent être compatibles avec votre projecteur afin de permettre la projection (Dans certains cas, la projection sera possible mais manquera de netteté). Vérifiez la résolution et la fréquence du signal vidéo dans la documentation de votre ordinateur.

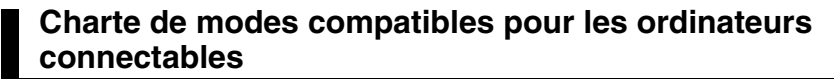

Si la résolution et la fréquence des signaux vidéo sortant de l'ordinateur ne corresponde pas aux valeurs affichées sur le tableau ci-dessous, aucune image ne sera projetée (Dans certains cas, la projection est possible mais l'image manquera de netteté).

Vérifiez la documentation d'ordinateur utilisé pour information concernant la résolution et fréquence des signaux vidéo.

De plus, certains ordinateurs permettent de paramétrer la résolution. Si c'est le cas, réglez la résolution à une valeur définie dans le tableau ci-dessous.

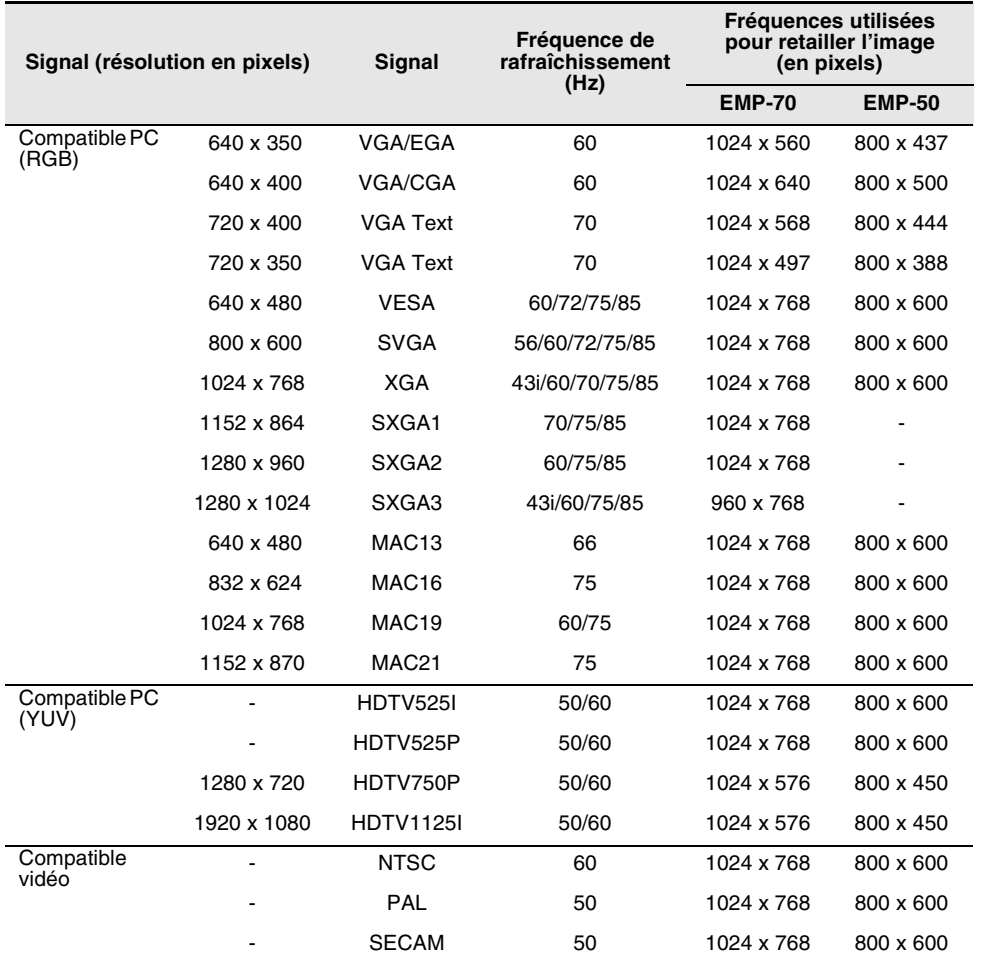

#### **Connexion à un ordinateur**

- Avant la connexion, éteignez le projecteur ainsi que l'ordinateur.
- Vérifier que tous les câbles et les ports d'interface sont compatibles.

#### **[Projection des signaux vidéo d'un ordinateur]**

Vous pouvez faire des présentations sur un grand écran en projetant la vidéo de votre ordinateur à partir du projecteur.

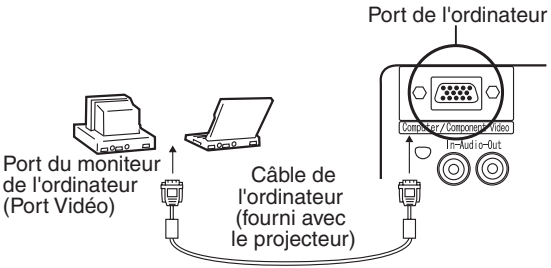

\* Si l'ordinateur n'est pas doté d'une interface mini D-Sub à 15 broches, utilisez un connecteur adapté pour fournir cette interface.

Pour connecter un ordinateur Macintosh vous auriez peut-être besoin des Adaptateurs Macintosh vendues en option.

#### *Point:*

- *Lors de l'utilisation du projecteur, n'entremêlez pas le cordon d'alimentation et les câbles de l'ordinateur.*
- *Certains modèles d'ordinateurs peuvent nécessiter un adaptateur pour être relié avec le projecteur. Consultez la documentation de votre ordinateur ou demandez aux revendeur pour plus d'information.*

#### **[Sortie des signaux audio d'un ordinateur]**

Il est possible de sortir des signaux audio d'un ordinateur par le haut-parleur du projecteur.

La puissance maximale de sortie audio du projecteur est 1 W.

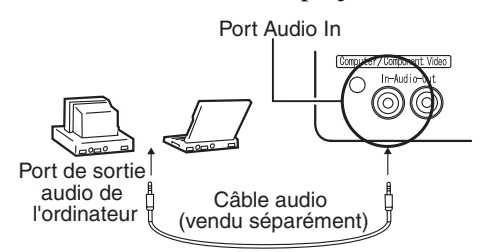

#### *Point:*

- *Quand la source de vidéo informatique est sélectionnée ou quand l'entrée audio est spécifiée par le menu, votre projecteur émet les signaux audio.*
- *Achetez un câble audio qui correspond à la sortie audio d'ordinateur utilisée et au port d'entrée audio du projecteur (fiche mini stéréo).*

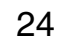

# **3.2 Connexion à un appareil audio/vidéo**

#### **[Utilisation d'un signal d'entrée vidéo composite]**

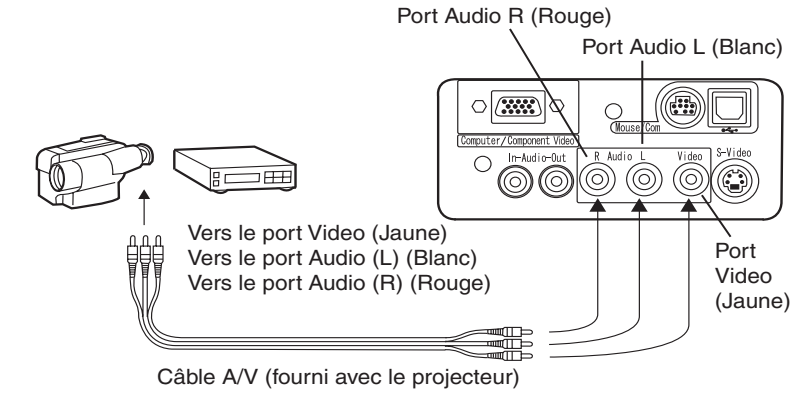

**[Utilisation d'un signal d'entrée vidéo S-Vidéo]**

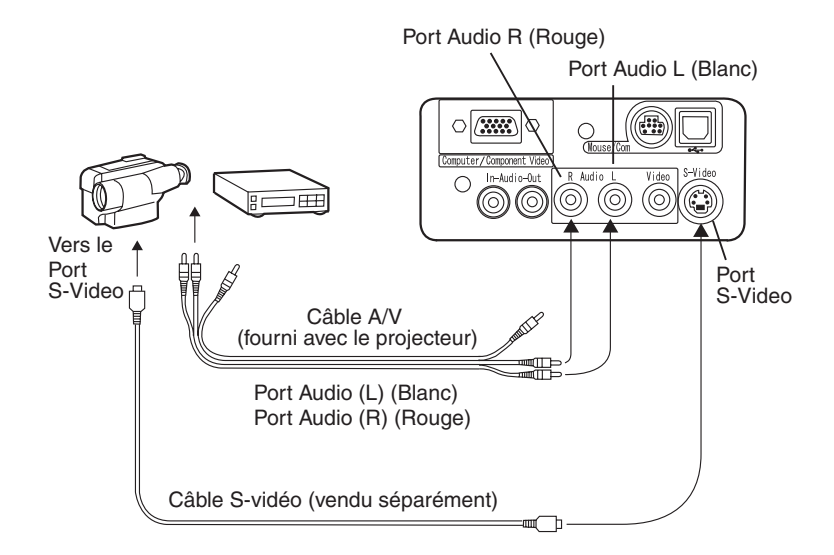

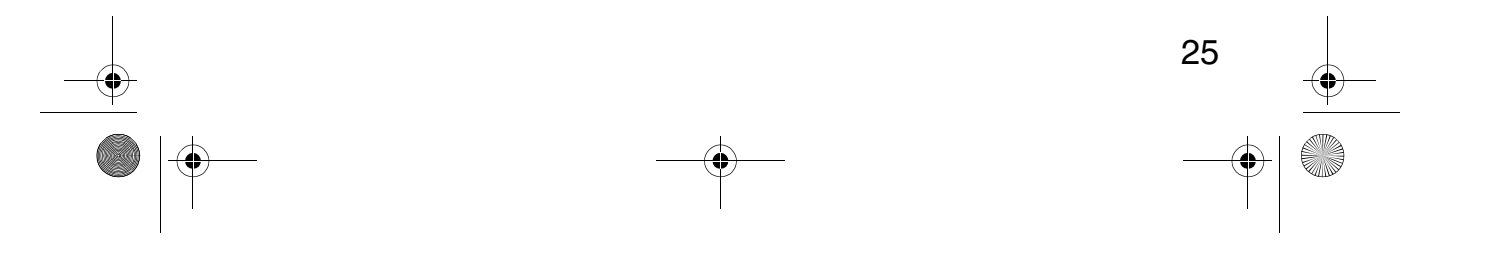

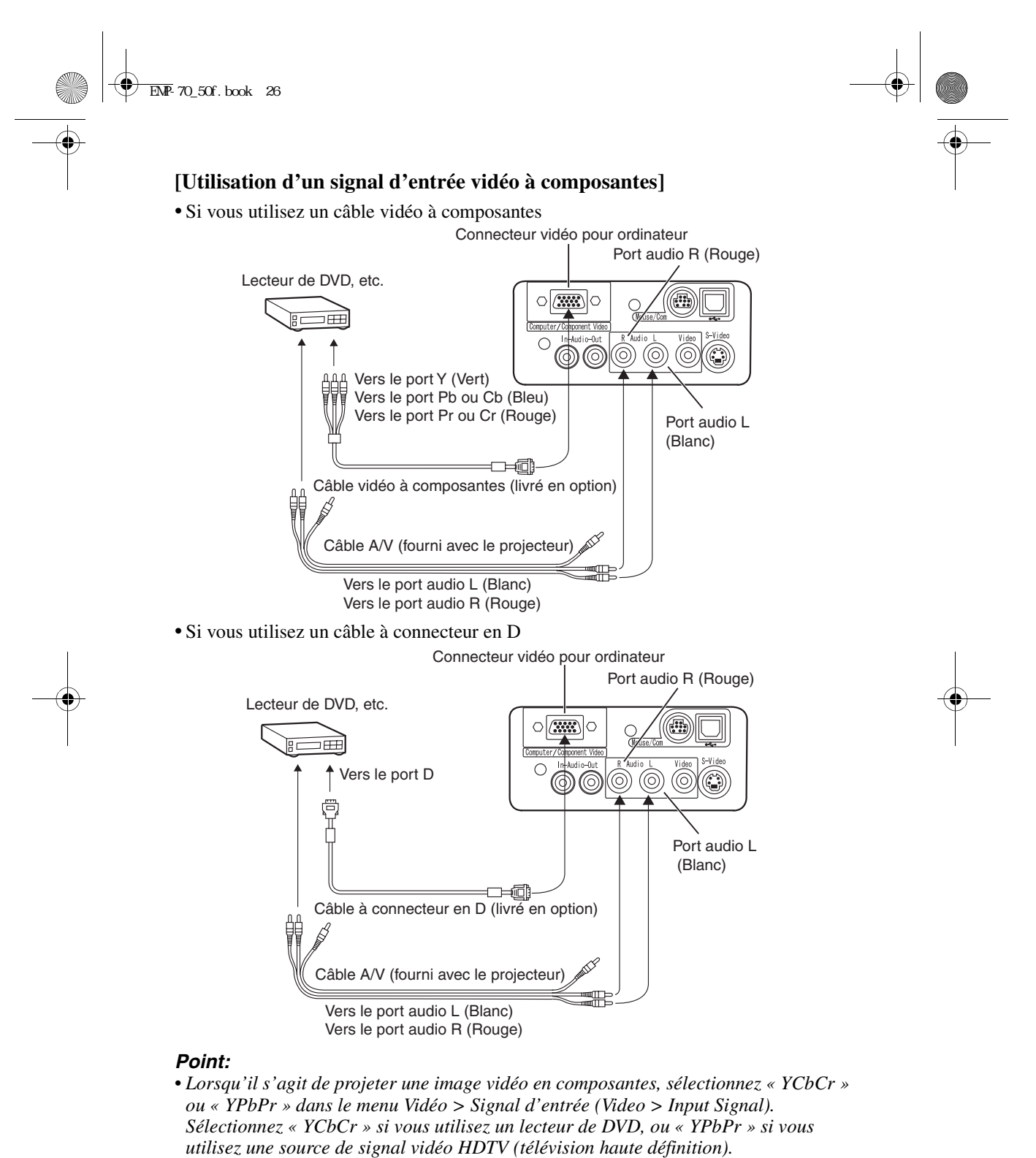

*• Pour changer le rapport largeur/hauteur de l'image projetée de 4:3 à 16:9 ou vice versa, sélectionnez le menu Vidéo > Rapport H/L (Video > Aspect Ratio).*

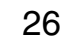

**externe**

# **3.3 Le son fourni par un appareil audio**

La connexion de la sortie audio de votre projecteur à un system PA, à un système de haut-parleur actif ou un autre haut-parleur avec des amplificateurs intégrés, fournit un son puissant et clair.

Utilisez un câble de connexion audio vendu séparément (pin ring) et connectezle à un câble stéréo de 3,5mm mini prise stéréo.

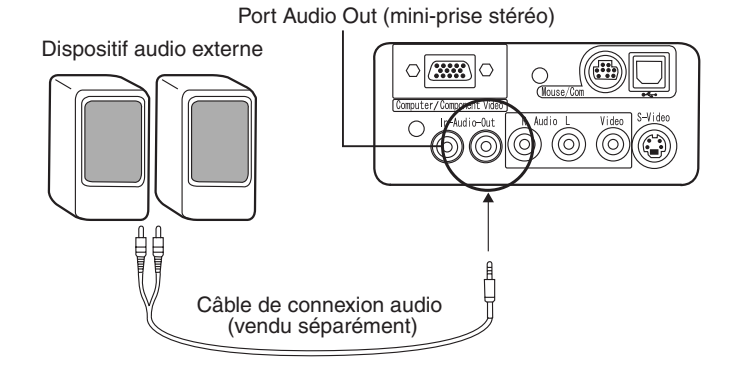

#### *Point:*

- *La connexion des câbles aux ports de sortie audio fournit automatiquement l'audio externe. L'audio ne sera plus fourni par le haut-parleur du projecteur.*
- *Le projecteur fournit l'audio pour les images vidéo projetées sauf dans le cas d'une connexion d'appareil audio/vidéo externe. Dans ce cas là l'audio est fourni par l'appareil connecté aux ports audio L/R.*
- *Avant d'acheter un câble de connexion audio, regardez attentivement l'interface et le type de connexion d'appareil audio externe que vous connectez.*

27

# **3.4 Projection d'images**

Nous commençons ici la projection des images à partir d'un appareil audio/ vidéo.

#### **Préparatifs**

#### *Avertissement:*

- *Ne regardez jamais dans la lentille quand le projecteur est allumé. La lumière intense peut endommager la vue.*
- *Utilisez uniquement le cordon d'alimentation fourni. L'utilisation d'un autre câble peut causer un incendie ou des chocs électriques.*

#### *Attention:*

Cordon d'alimentation

*• N'utilisez pas le projecteur si le capuchon de l'objectif est toujours en place. La chaleur dégagée par l'objectif peut déformer le capuchon.*

Arrivée d'alimentation Connecteur du cordon d'alimentation

- **1.** Vérifiez que le projecteur et l'ordinateur ou l'appareil audio/vidéo sont connectés.
- **2.** Enlevez le capuchon de l'objectif.
- **3.** Branchez le cordon d'alimentation fourni avec le projecteur au projecteur. Alignez le connecteur avec la borne d'alimentation sur le projecteur et insérez-le fermement et complètement.

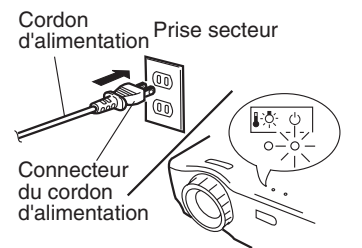

**4.** Insérez la fiche du cordon d'alimentation dans la prise secteur. Le témoin de fonctionnement orange clignotant s'allumera.

#### *N.B.*

*Les touches ne peuvent pas être utilisées quand le témoin de fonctionnement orange clignotant est allumé.*

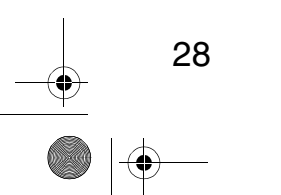

## **Projection**

Quand les préparatifs sont terminés, vous êtes prêt pour la projection.

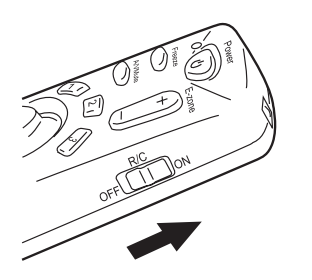

**1.** Pour utiliser la télécommande, commutez l'interrupteur [R/C On Off] sur « On ».

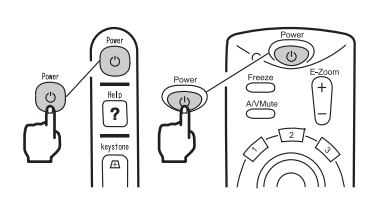

**2.** Appuyez sur la touche [Power] pour allumer l'appareil. Le témoin de fonctionnement vert clignotant s'allume et la projection commence.

Après environ 30 secondes, le témoin vert clignotant passe au vert fixe.

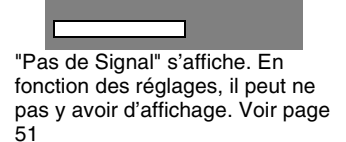

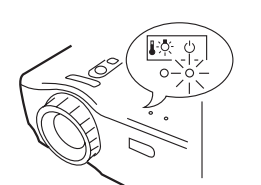

Le témoin de fonctionnement s'allume en vert.

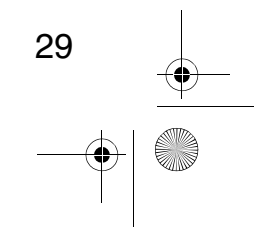

30

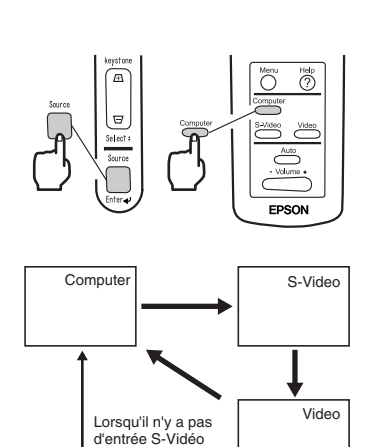

**3.** Appuyez sur la touche [Source] pour choisir la source de vidéo que vous souhaitez projeter. Chaque fois que vous appuyez sur la touche [Source], un des 3 types de source est enclenché (Computer, S-video, et Video). S'il n'y a pas d'entrée au port Svidéo, la touche [Source] commute la source vidéo d'ordinateur à vidéo.

#### *N.B.*

*Quand vous utilisez la télécommande pour choisir la source vidéo, vous pouvez changer la source en appuyant sur la touche correspondant à la source désirée, [Computer], [S-Video], ou [Video]. Si vous projetez une image à partir d'un composant vidéo, mettez le paramètre à [Computer] (ordinateur).*

**4.** Allumez l'ordinateur ou l'appareil A/V pour commencer la projection. La mention « Pas de signal » disparaît et un signal vidéo venant de l'ordinateur ou de l'appareil A/V est projeté.

#### *N.B.*

- *Si la mention « Pas de signal » persiste, vérifiez les connexions.*
- *Si la même image statique est projetée plusieurs fois, la projection vidéo peut contenir une après-image.*

#### **[Connexion aux ordinateurs à LCD integré et aux ordinateurs portables.]**

Certains ordinateurs à LCD integré ou ordinateurs portables demandent des commandes du clavier spécifiques pour changer la sortie du signal vidéo. Appuyez simultanément su "Fn" et "F0" pour changer la valeur de réglage. Pour plus de détails, consultez la documentation d'ordinateur utilisé.

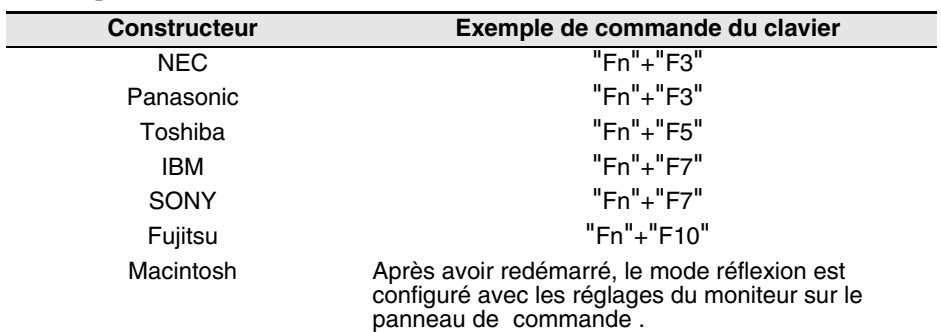

#### $N.B.$

*Certains ordinateurs n'affichent pas d'images au moniteur pendant qu'ils sont projetés. Dans ces cas utilisez la sortie externe seulement.*

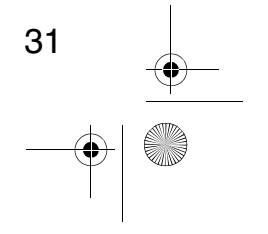

# **3.5 Réglage des images**

Cette section décrit comment obtenir la meilleure performance vidéo. Voir la section 2, "préparation" concernant le réglage de la position et la taille de projection

#### **Ajustement d'angle de projection**

Cette section décrit comment ajuster l'angle de projection. Rangez le projecteur pour qu'il soit directement face à l'écran autant que possible.

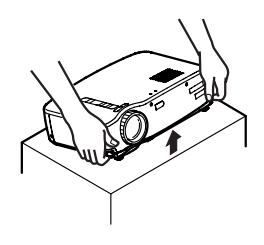

Leviers de pied

- **1.** Soulevez le projecteur selon l'angle de projection que vous désirez.
- **2.** Utilisez vos doigts pour relever les pieds de l'appareil. Les pieds de devant émergent.

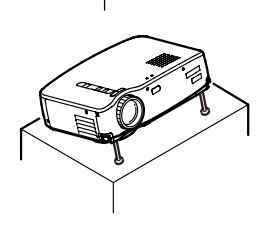

**3.** Relâchez les leviers de pied.

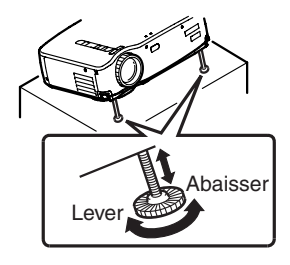

32

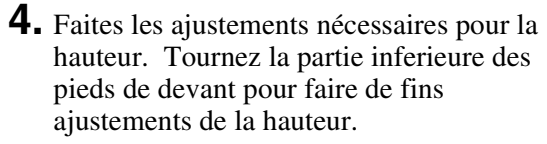

### *N.B.*

*Pour remettre les pieds de l'appareil, voir page 36.*

## **Ajustement de la mise au point**

Cette section décrit comment ajuster la mise au point vidéo.

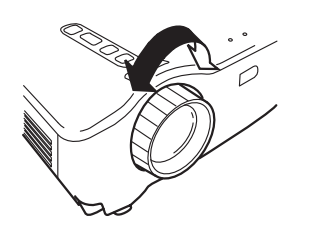

- **1.** Tournez la bague de la mise au point du projecteur pour régler la mise au point. *N.B.*
	- *La mise au point ne peut pas être exécutée proprement si la lentille est sale ou couverte de condensation (voir page 66).*
	- *Si l'ajustement échoue, assurez-vous que la distance d'installation est comprise entre 1,0m (3 pieds 3 pouces) et 13,1 m (43 pieds).*

#### **Correction de distorsion trapézoïdale [Keystone] (A l'aide du bouton du projecteur)**

Quand les pieds de la machine sont utilisés pour changer l'angle de projection, la fonction [Keystone] peut être utilisée pour corriger les distorsions trapézoïdales à plus ou moins 15°.

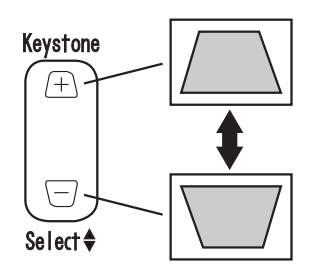

#### **1.** Appuyez sur la touche [Keystone] du projecteur pour minimaliser les distorsions trapézoïdales.

#### *N.B.*

- *La touche [Keystone] réduit la taille de l'écran.*
- *La correction de distorsion trapézoïdale est stockée en mémoire. Vous aurez besoin de réajuster l'image lorsque le projecteur est déplacé ou si l'angle de projection change.*
- *Si la correction crée une image visiblement inégale, réduisez l'acuité vidéo avec les commandes du menu [Vidéo >Netteté] (Voir page 48).*

$$
\begin{array}{c|c}\n33 & & \rightarrow \\
\hline\n\end{array}
$$

### **Ajustement des images (Télécommande seulement)**

#### **[Optimisation de la video sur ordinateur (A l'aide de la touche Auto)]**

Cette fonction applique automatiquement les valeurs d'ajustement optimisées au signal d'entrée de l'ordinateur.

Si l'entrée est un signal vidéo, cette fonction ne fonctionne pas. Les valeurs ajustées automatiquement réglées sont Fréquence, Pos. Ecran (verticale et horizontale) et Synchro.

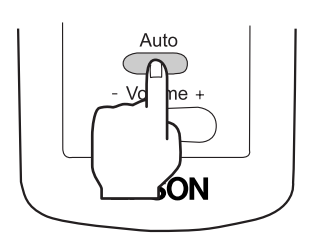

#### *N.B.*

*• Cette fonction ne peut pas optimiser l'ajustement de certains types de signaux. Dans ce cas, utiliser les commandes de "Menu Vidéo" pour effectuer l'ajustement. (voir page 47).*

*• Lorsque des fonctions telles que Loupe ou Pause sont activées, appuyer sur la touche Auto pour désactiver ces fonctions avant d'ajuster.*

#### **[Ouverture d'un menu pour l'ajustement]**

Appuyez sur la touche Menu et effectuez l'ajustement à l'aide de menu [Video].

Pour plus de détails, se reporter à "Opérations de l'écran Menu (Télécommande)" (voir page 45).

## **Ajustement du volume (à partir de la Télécommande)**

Appuyez sur le bouton [Volume +/ -] pour ajuster le volume à un niveau d'écoute aisément audible.

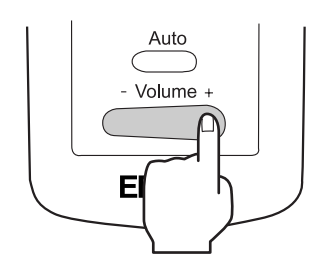

#### *N.B.*

*L'ajustement n'est pas disponible s'il n'y a pas de signal audio.*

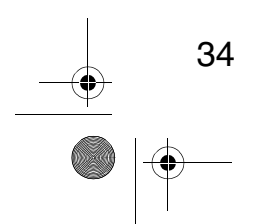

# **3.6 Pour terminer**

#### **Pour terminer**

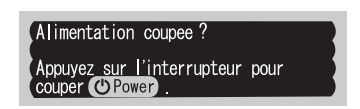

**1.** Appuyez sur le bouton [Power]. Le message de confirmation "Alimentation coupée" s'affiche.

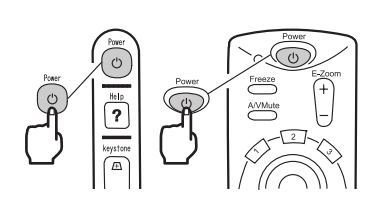

**2.** Appuyez de nouveau sur le bouton [Power]. La lampe du projecteur s'éteint et le témoin de fonctionnement orange clignotant s'allume. Après le processus de refroidissement, le témoin devient orange fixe.

#### *N.B.*

*Si vous ne voulez pas couper l'alimentation, appuyez sur un autre bouton, ou, si aucune action n'a lieu, le message disparaît après 7 secondes.*

**3.** Vérifiez que le témoin de fonctionnement est orange fixe.

#### *N.B.*

- *Un témoin de fonctionnement qui est orange clignotant indique qu'une période de refroidissement (qui dure à peu près 2 minutes) est en cours. Les touches ne sont pas opérationnelles pendant la période de refroidissement. (voir page 74)*
- *Le témoin de fonctionnement s'éteint lorsque la prise d'alimentation est débranchée.*

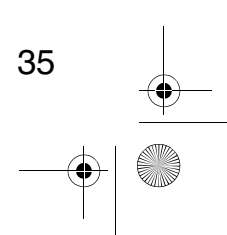

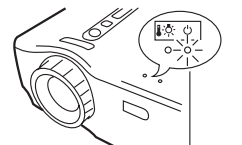

Le témoin de fonctionnement s'allume en orange.

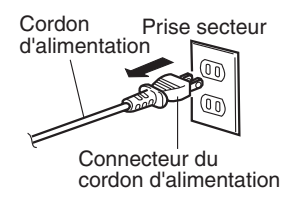

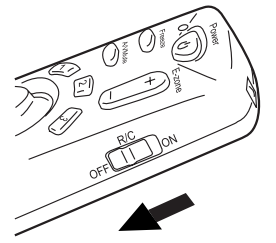

#### **4.** Retirez le cordon d'alimentation de la prise secteur.

#### *Attention:*

*Ne retirez pas le cordon d'alimentation de la prise de courant pendant que le témoin d'affichage de fonctionnement clignote en orange. Cela peut entraîner un mauvais fonctionnement et réduire la durée de vie de la lampe du projecteur.*

**5.** Mettez l'interrupteur [R/C On Off] de la télécommande sur "Off".

#### *N.B.*

*Si l'interrupteur [R/C On Off] de la télécommande n'est pas sur Off, un courant alimentera la télécommande et épuisera les piles. Si la télécommande ne doit pas être utilisée pendant une longue période ou si l'unité doit être déplacée, mettre l'interrupteur [R/C On Off] de la télécommande sur Off.*

#### **Entreposage**

Lorsque la projection est terminée, remettez les leviers de pied dans l'unité.

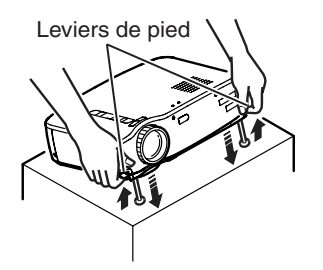

- **1.** Soulevez la partie avant du projecteur en retirant les leviers de pieds avec les doigts. abaissez lentement l'unité.
- **2.** Remettez le capuchon d'objectif.

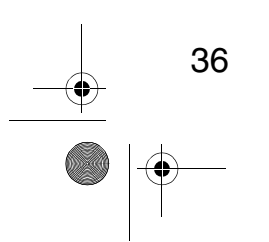
# **4 Fonctions utiles**

 $\begin{array}{ccc} \bigoplus & \text{EMP-70\_50f. book} & 37 \end{array}$ 

**AND** 

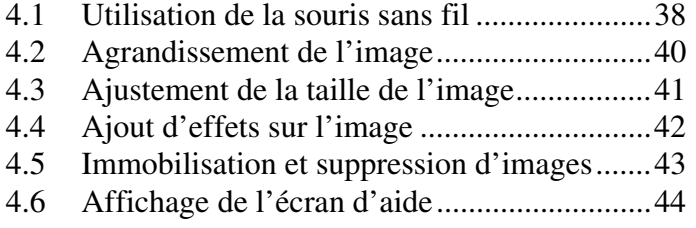

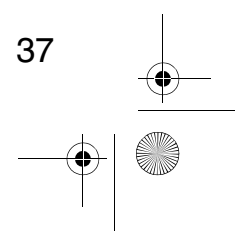

 $\overline{\bigcirc}$ 

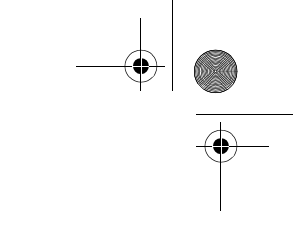

# **4.1 Utilisation de la souris sans fil**

La télécommande fournie vous permet de contrôler les opérations de souris de votre ordinateur à distance.

• La touche [Esc] (échap) fonctionne comme le bouton droit de la souris, et la touche [Enter] fonctionne comme le bouton gauche de la souris

Les déplacements du curseur grâce à la télécommande vous permettent de faire une présentation à l'écran, sans assistance.

#### **Présentateur**

Il est possible de faire une présentation non-assistée.

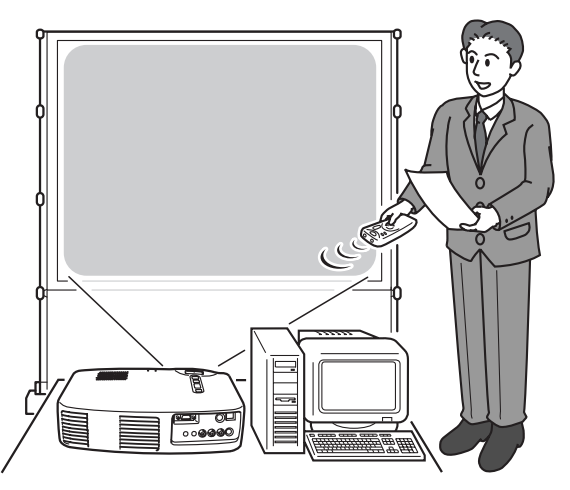

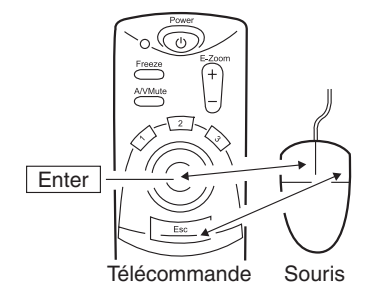

#### *N.B.*

*• Si les boutons de la souris sont inversés sur votre ordinateur, les fonctions de la télécommande changent aussi comme suit :*

*Touche [Esc] : Bouton gauche de la souris. Touche [Enter] : Bouton droit de la souris.*

*• La télécommande ne fonctionne pas comme une souris quand un effet, un zoom, un menu ou une aide sont utilisés.*

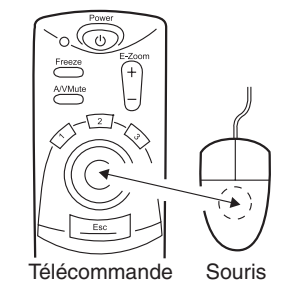

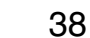

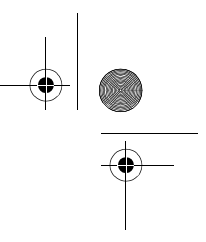

#### **Etablissement d'une connexion**

Avant d'établir une connexion, éteignez votre ordinateur et votre projecteur.

#### *Attention:*

- *Ne connectez pas un câble de souris non-USB quand la machine est allumée Celle-ci peut causer un mauvais fonctionnement ou l'arrêt de la machine.*
- *Utilisez seulement le câble de souris fourni avec le projecteur. Tout autre câble peut causer des problèmes.*

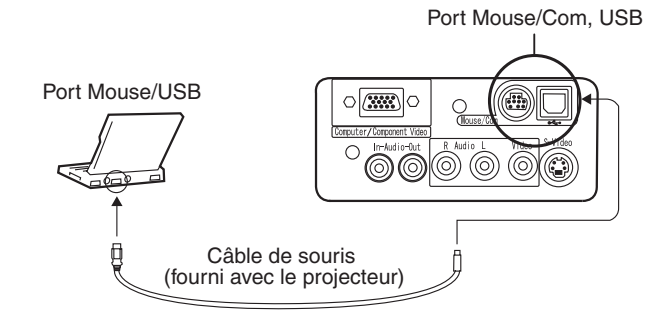

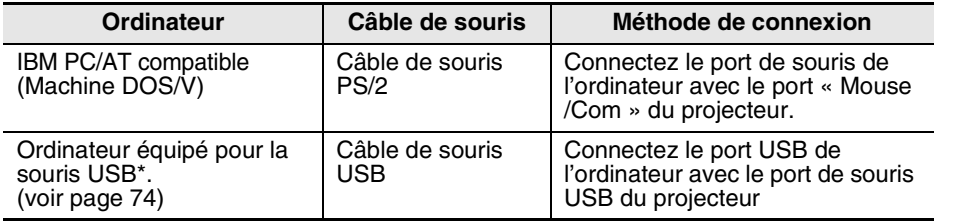

Lors de l'utilisation d'une souris USB, veuillez noter les informations suivantes:

#### • Windows :

- Les seuls modèles compatibles sont ceux pré-installés avec l'interface standard de configuration USB dans Windows 2000 et 1998. L'opération n'est pas garantie dans les versions actualisées de Windows 3.1, 95, 98, et 2000.
- Macintosh :
- Les seuls modèles compatibles sont ceux bénéficiant d'une interface de configuration standard USB.
	- \* L'interface USB ne garantit pas le fonctionnement de tous les appareils USB compatibles.

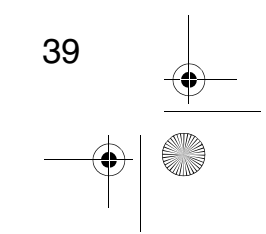

# **4.2 Agrandissement de l'image**

La télécommande vous permet d'élargir une image.

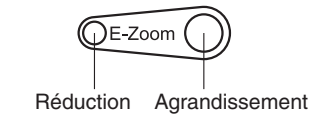

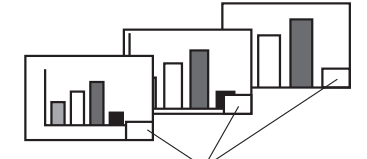

Le taux d'agrandissement s'affiche.

#### **1.** Appuyez sur la touche [E-Zoom] (Loupe) de la télécommande pour élargir ou réduire l'image sur l'écran (La touche [Esc] permet de sortir de cette fonction).

#### *Point:*

*24 étapes d'élargissement et réduction des images par des facteurs de 1x à 4x sont possibles.*

**2.** Pour faire défiler l'image, appuyez sur le pointeur [Enter] dans n'importe quelle direction.

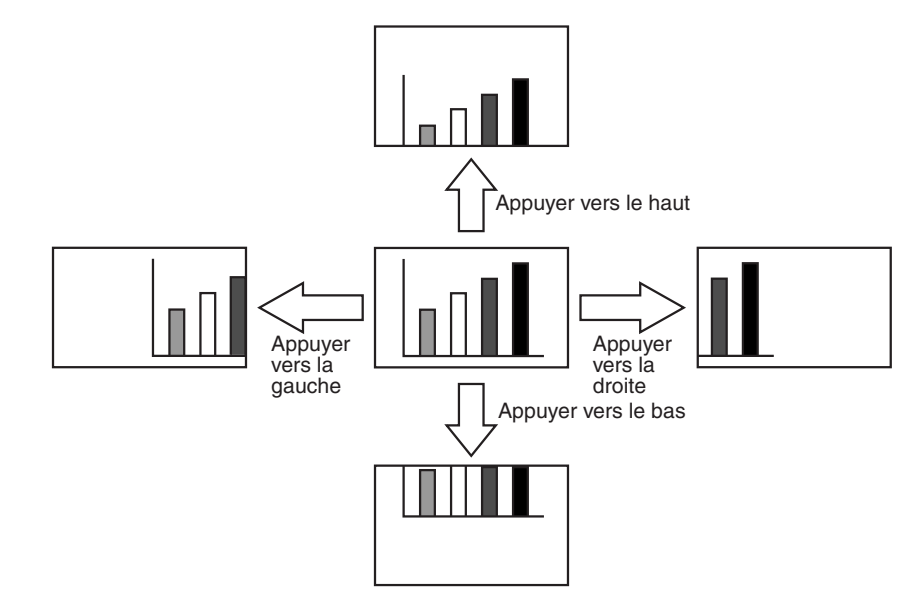

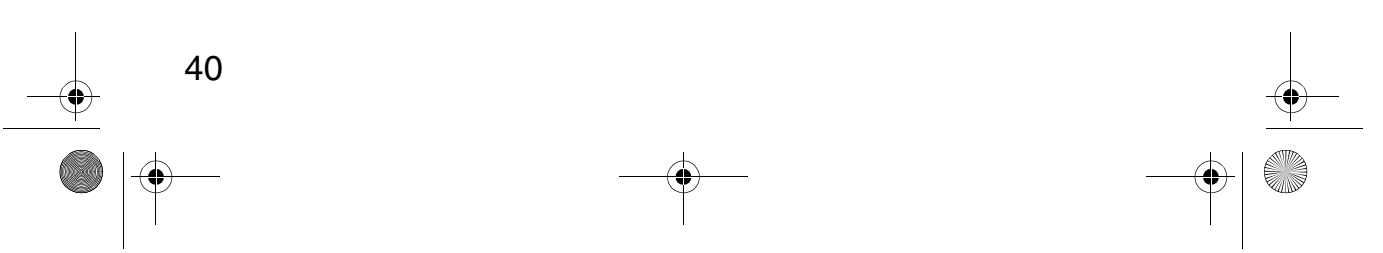

# **4.3 Ajustement de la taille de l'image**

Le bouton Grand angle /Téléobjectif [W /T] du projecteur vous permet d'ajuster la taille des images.

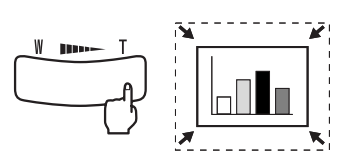

**1.** Si vous appuyez sur le côté droit de la touche [T], les images sont réduites.

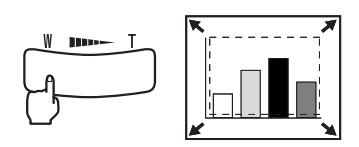

- **2.** Si vous appuyez sur le côté gauche de la touche [W], les images sont élargies. *N.B.*
	- *L'échelle d'agrandissement et de réduction de la touche [Tele / Wide] est de 0.8x à 1.0x en 32 étapes.*
	- *Cette fonction est active jusqu'à ce que tous les menus soient réinitialisés (voir page 55).*

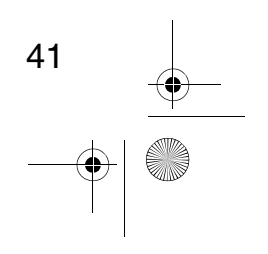

# **4.4 Ajout d'effets sur l'image**

En utilisant les touches d'effet 1 et 2, vous pouvez ajouter des effets aux images pendant la projection (pour supprimer cette fonction, appuyez sur la touche [Esc] . Pour installer des effets, voir la section 5.4 [Menu des effets] (page 50).

#### **Curseur/Cachet**

Cet effet fait apparaître un curseur sur l'écran. Le curseur peut être déplacé à l'endroit désiré.

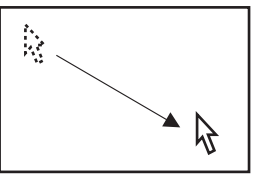

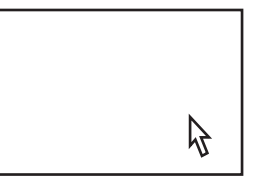

- **1.** Appuyez sur la touche Effet 1 pour faire apparaître le curseur.
- **2.** Dirigez le pointeur [Enter] pour déplacer le curseur jusqu'à l'endroit désiré.
- **3.** Appuyez sur [Enter] et le curseur apparaîtra sous la forme d'un cachet.

#### *N.B.*

- *Pour enlever le curseur activez une barre horizontale.*
- *Pour enlever un effet d'augmentation, appuyez sur la touche Effet 3.*

#### **Barre horizontale**

Cet effet fait apparaître une ligne horizontale sur l'écran. La ligne peut être déplacée avec l'aide de la télécommande.

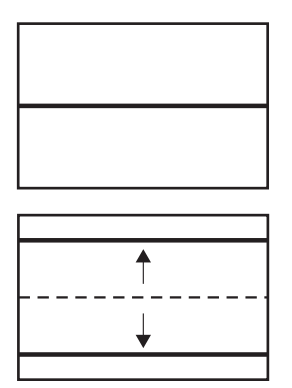

- **1.** Appuyez sur la touche Effet 2 pour faire apparaître la barre horizontale.
- **2.** Guidez la barre horizontale de haut en bas avec le pointeur [Enter].

#### *N.B.*

*• Pour enlever la barre horizontale, activez le curseur.*

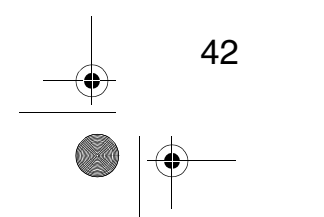

 $EMP-70_50f.$ book 43

# **4.5 Immobilisation et suppression d'images**

#### **Figer une image en mouvement (uniquement à partir de la télécommande).**

Vous pouvez arrêter une image en mouvement (vidéo ou autre type d'image).

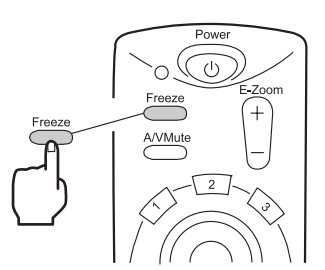

**1.** Appuyez sur la touche [Freeze] (Figer) de la télécommande. Pour relâcher l'arrêt sur image, appuyez encore sur la touche.

### **Mettre en pause l'image et le son (uniquement à partir de la télécommande).**

Vous pouvez couper temporairement l'image et le son en affichant un logo ou un écran noir ou bleu.

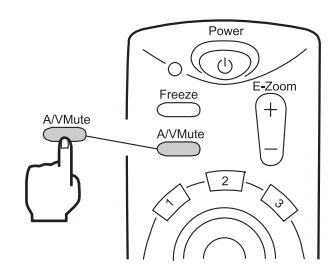

**1.** Appuyez sur la touche [A/V Mute](Pause) de télécommande (Pour rétablir le son et l'image, appuyez de nouveau sur n'importe quelle touche.

#### *N.B.*

*En utilisant le menu [Réglage > A/V Mute], vous pouvez changer la couleur (bleue ou noire) de l'écran projetée lors de la coupure du son et des images (voir page 52).*

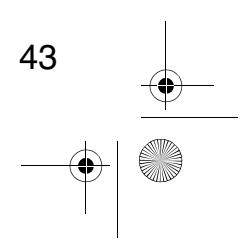

# **4.6 Affichage de l'écran d'aide**

A tout moment vous pouvez faire apparaître un écran d'aide pour vous aider. Utilisez cette fonction quand les problèmes arrivent.

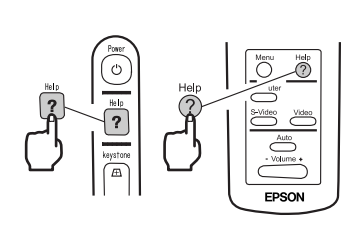

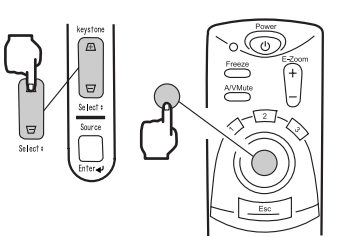

**1.** Appuyez sur la touche [Help] (Aide) pour commencer la fonction d'aide. (Appuyez encore la touche pour annuler la fonction). *N.B.*

*Si vous ne pouvez pas résoudre le problème en utilisant la fonction d'aide, consultez la section "Dépannage" de ce manuel (voir page 57).*

**2.** Utilisez la touche [Select] du projecteur pour sélectionner un sujet (utilisez la touche [Enter] sur la télécommande).

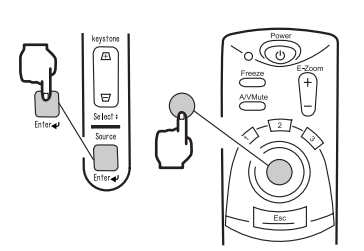

Sélection **O**:Enterée **O**:Quitte

- **3.** Appuyez sur [Enter] pour entrer votre sélection.
- **4.** Sélectionnez un sujet détaillé comme décrit dans les étapes 2 et 3, puis suivez les instructions qui apparaissent.

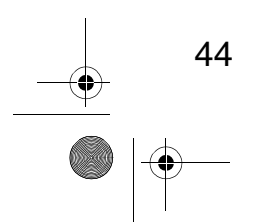

# **5 Fonctions du Menu (à partir de la Télécommande)**

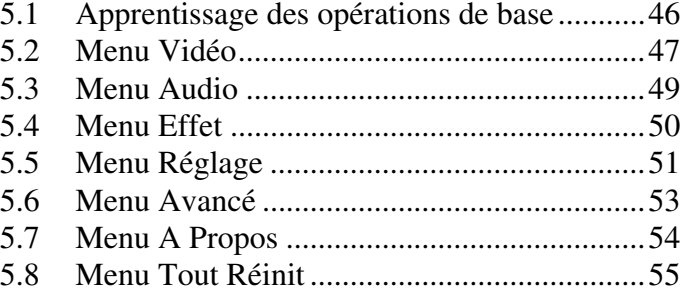

$$
\begin{array}{c|c}\n45 & & \rightarrow \\
\hline\n\end{array}
$$

€

### $\overline{EMP}$ -70\_50f.book 45

 $EMP-70_50f.$ book 46

# **5.1 Apprentissage des opérations de base**

Cette section présente les fonctions basiques des menus. Pour voir les fonctions disponibles consultez le guide en bas de la fenêtre menu.

#### **[Explication des symboles]**

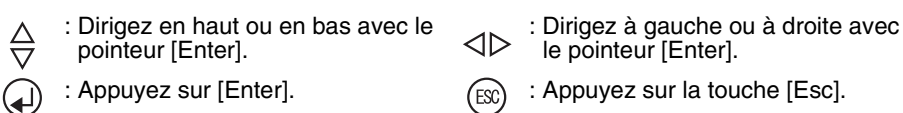

#### **[Ouverture et fermeture des menus]**

La touche Menu fait apparaître le menu principal. Pour fermer ce menu, appuyez encore sur la touche Menu. Quand vous appuyez sur cette touche pour fermer le menu principal, les derniers paramètres seront maintenus après fermeture.

#### **[Sélection des menus]**

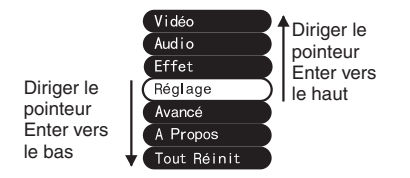

Dirigez le pointeur [Enter] vers le haut ou bas pour déplacer la sélection vers le haut ou vers le bas.

#### **[Changement de niveau]**

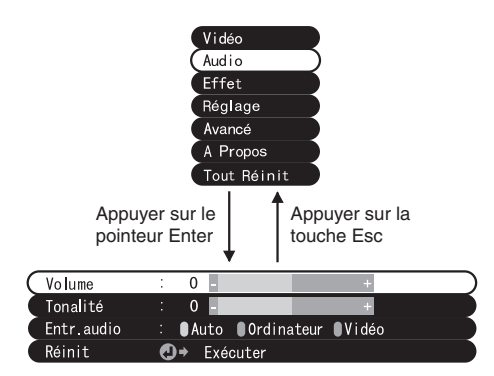

Appuyez sur [Enter] pour accéder le sous-menus.

Appuyez sur la touche [Esc] pour retourner au menu précédent.

Appuyez sur la touche Menu pour effacer tout réglage fait au menu.

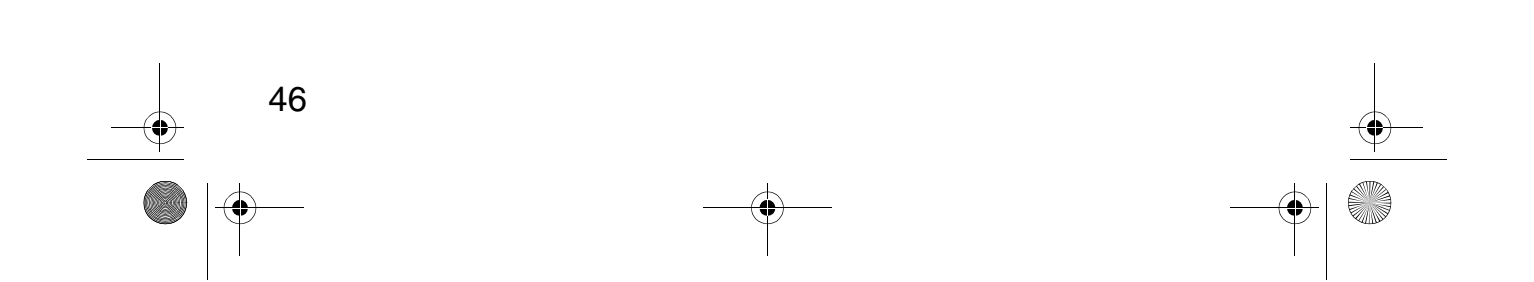

# **5.2 Menu Vidéo**

### **Affichage des menus**

Appuyez sur la touche Menu de la télécommande. Utilisant le contrôle [Enter], cliquez sur la rubrique [Vidéo] pour aller dans le sous-menu.

#### *N.B.*

- *Quand il n'y a pas de signal vidéo d'un ordinateur ou d'un composant vidéo, le menu [Vidéo] n'est pas disponible.*
- *Quand il n'y a pas de signal vidéo d'un appareil A/V, le menu [Mode] seulement est disponible pour réglage.*

#### **Réglages**

Les paramètres à régler dans le menu vidéo changent selon les types de projection.

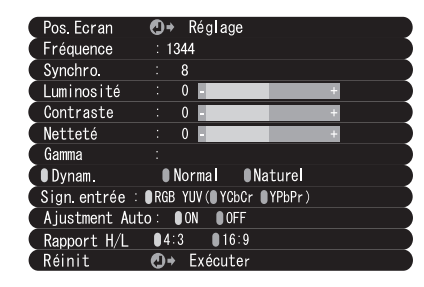

Projection d'une vidéo depuis un ordinateur Projection d'une vidéo depuis un dispositif A/V

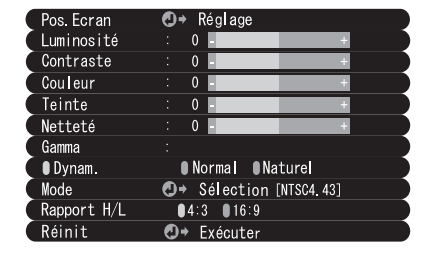

Comp: vidéo ordinateur A/V: vidéo dispositif A/V **Menu Contenu Projection d'une Vidéo**  $Comp$ Pos. Ecran Ajuster la position de la vidéo verticalement et horizontalement. Une fois la position ajustée, des changements du signal vidéo informatique (comme des changements de mode de sortie ou d'apparition de couleur) peuvent changer la valeur ajustée. Fréquence Ajuster quand des larges bandes verticales  $\bigcirc$  $\times$ apparaissent dans l'image (Disponible pour l'installation seulement quand le signal d'entrée est RGB). Synchro. Ajuster quand il survient des tremblements  $\bigcap$  $\times$ ou des tâches floues (Disponible pour l'installation seulement quand le signal d'entrée est RGB). Quand la fréquence n'est pas au point, l'ajustement de synchro ne corrigera pas les tremblements. Ajustez toujours la fréquence avant la Synchro.  $\bigcirc$ : Réglage disponible  $\times$ : Réglage non disponible 47

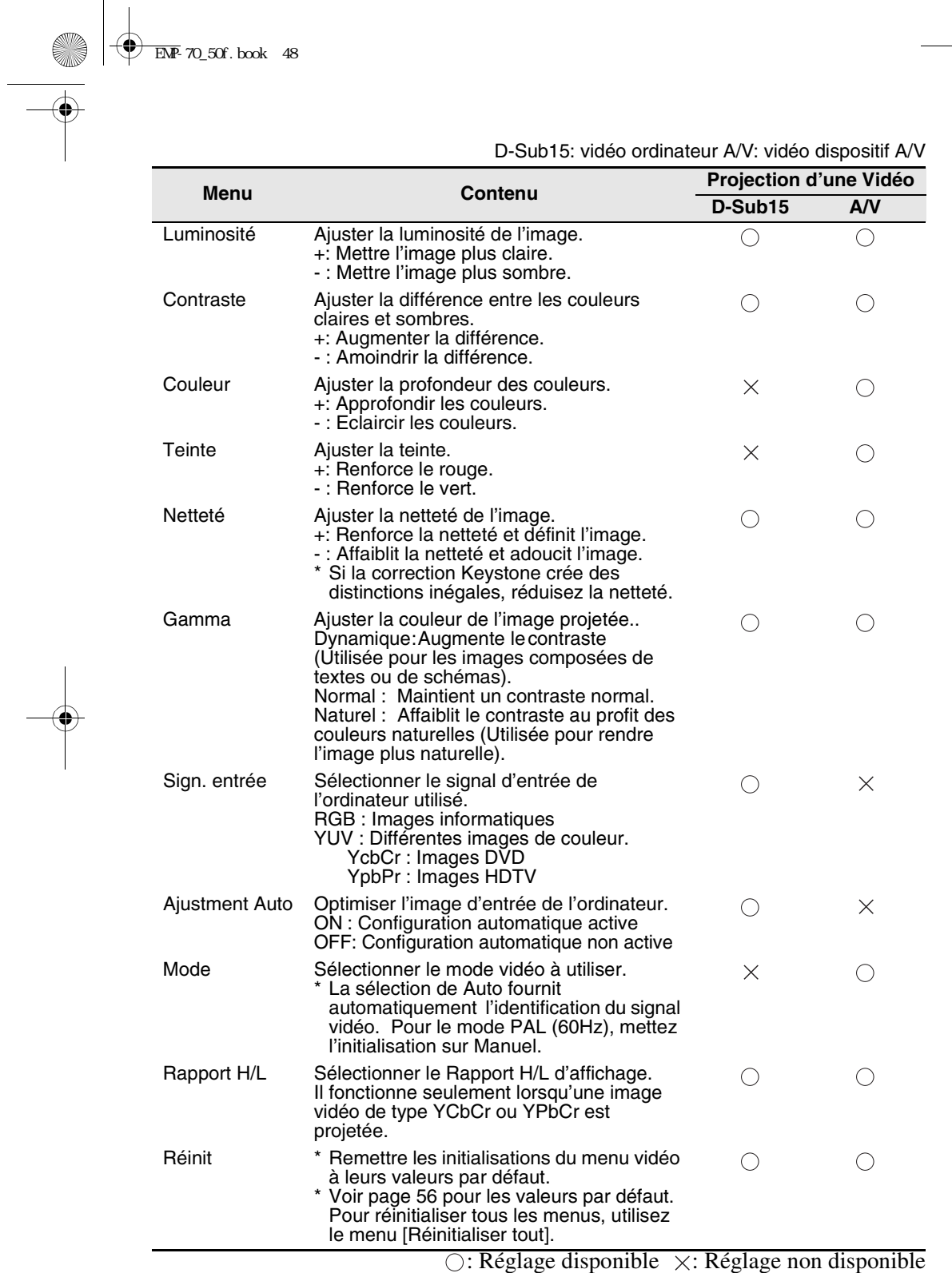

48

♦

# **5.3 Menu Audio**

### **Affichage des menus**

Appuyez sur la touche Menu de la télécommande. Utilisant le contrôle [Enter], cliquez sur [Audio] pour aller dans le sous-menu.

### **Initialisations**

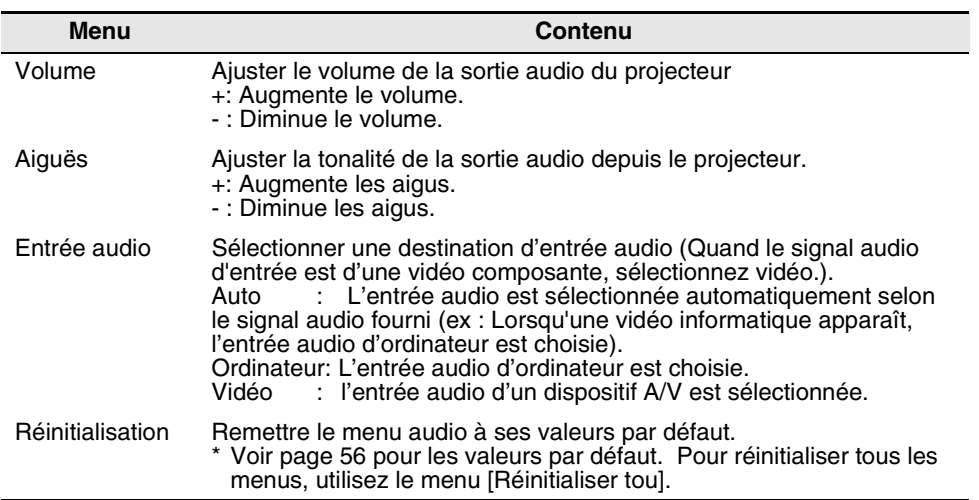

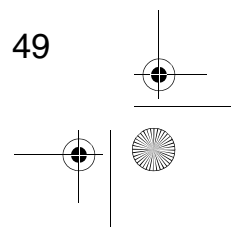

**SAN** 

 $\overrightarrow{\bullet}$ 

♥

# **5.4 Menu Effet**

### **Affichage des menus**

Appuyez sur la touche Menu de la télécommande. Utilisant le contrôle [Enter], cliquez sur [Effet] pour aller dans le sous-menu.

## **Réglages**

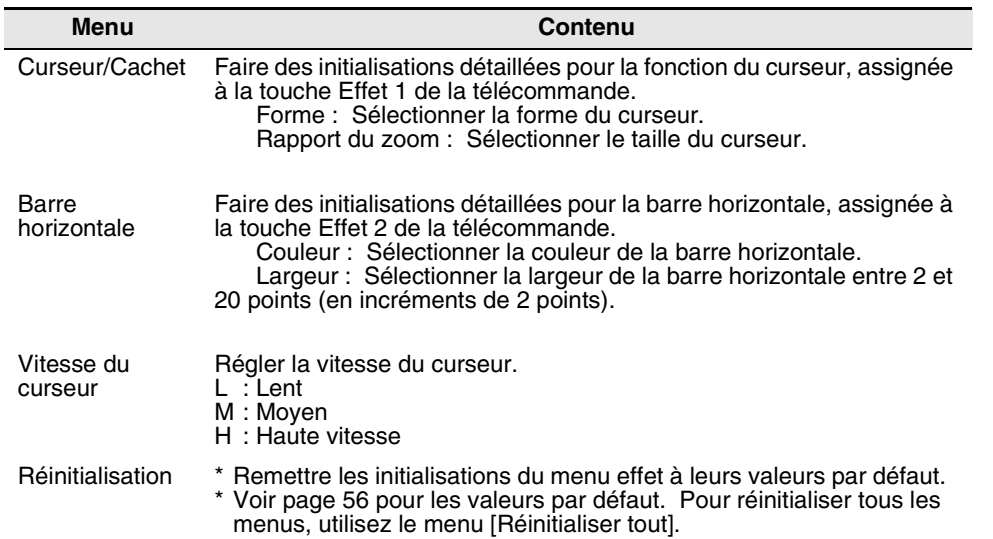

 $\bigoplus$  $\overline{EMP}$ -70\_50f.book 51

e de la composición de la composición de la composición de la composición de la composición de la composición <br>Del composición de la composición de la composición de la composición de la composición de la composición de<br>De

# **5.5 Menu Réglage**

### **Affichage des menus**

Appuyez sur la touche Menu de la télécommande. Utilisant le contrôle [Enter], sélectionnez [Réglage] pour aller dans le sous-menu.

#### **Réglages**

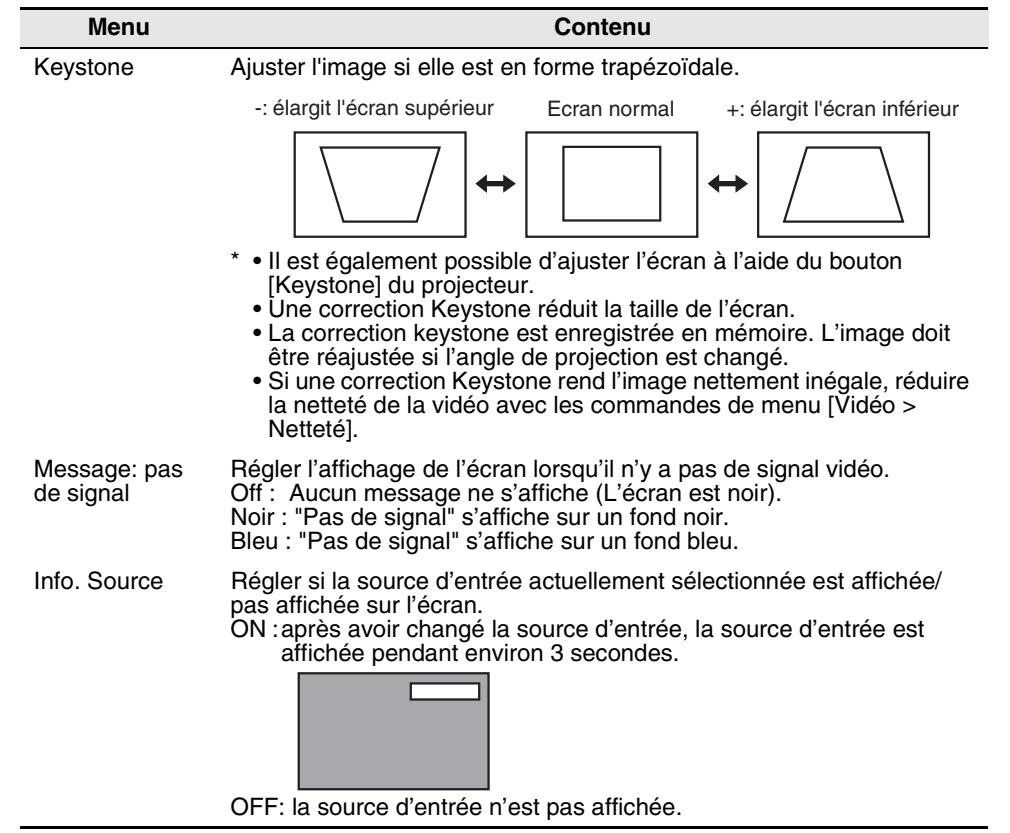

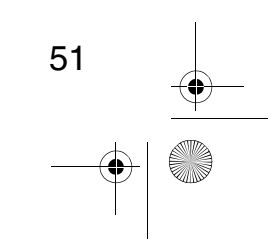

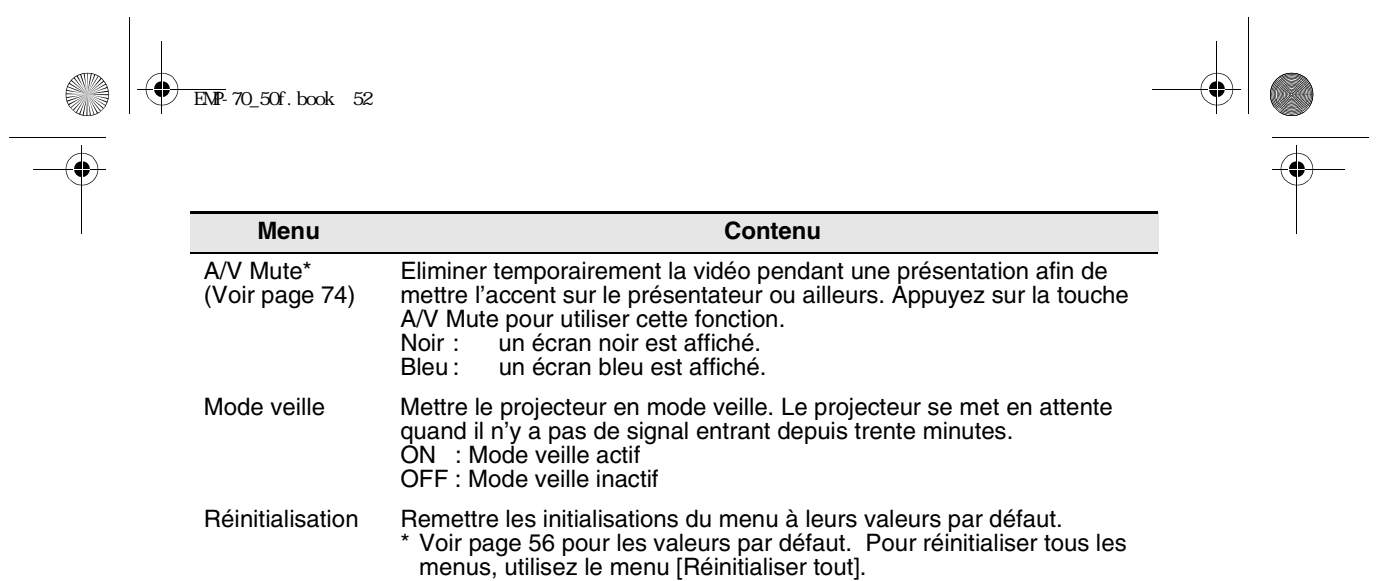

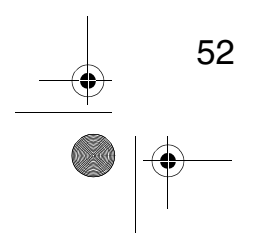

 $\begin{array}{c|c} \multicolumn{3}{c|}{\textbf{A}} & \multicolumn{3}{c|}{\textbf{B}} \\ \multicolumn{3}{c|}{\textbf{A}} & \multicolumn{3}{c|}{\textbf{B}} \\ \multicolumn{3}{c|}{\textbf{A}} & \multicolumn{3}{c|}{\textbf{B}} \\ \multicolumn{3}{c|}{\textbf{A}} & \multicolumn{3}{c|}{\textbf{B}} \\ \multicolumn{3}{c|}{\textbf{A}} & \multicolumn{3}{c|}{\textbf{B}} \\ \multicolumn{3}{c|}{\textbf{A}} & \multicolumn{3}{c|}{\textbf{B}} \\ \multicolumn{3}{$ 

 $\bigoplus$  $\overline{EMP}$ -70\_50f.book 53

# **5.6 Menu Avancé**

### **Affichage des menus**

Appuyez sur la touche Menu de la télécommande. A l'aide du contrôle [Enter], cliquez sur [Avancé] pour aller dans le sous-menu.

## **Réglages**

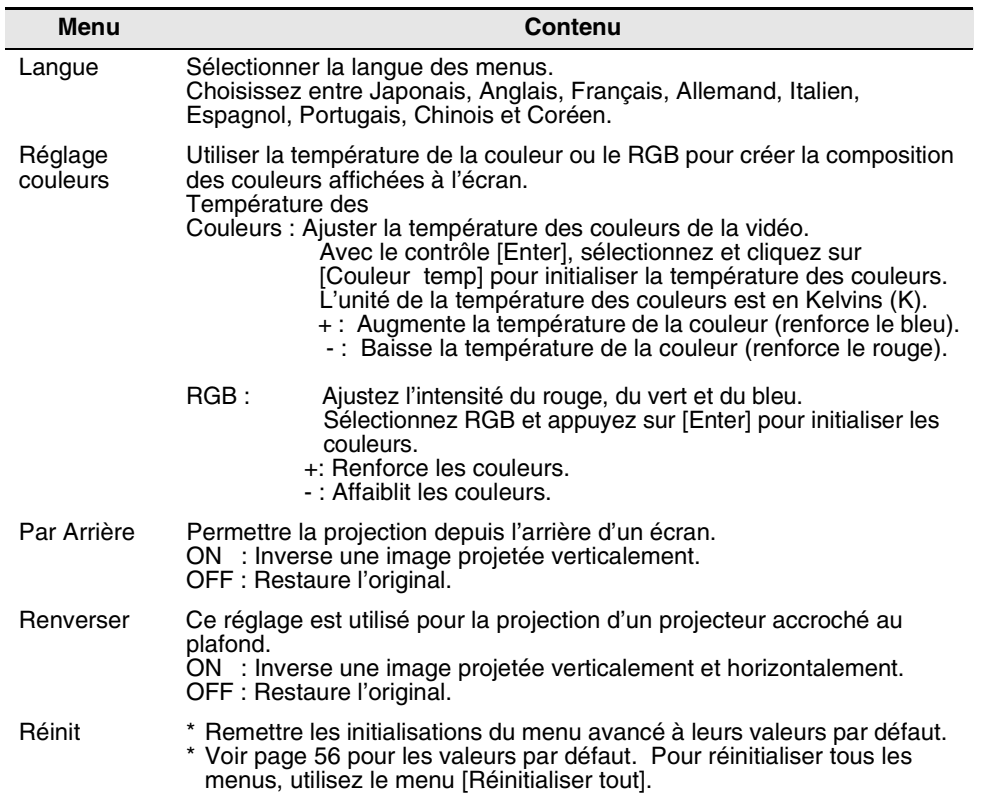

53

E.

 $\overrightarrow{\bullet}$ 

54

# **5.7 Menu A Propos**

#### **Affichage des menus**

Appuyer sur la touche Menu de la télécommande. Utilisant le contrôle [Enter], sélectionnez [A propos] pour aller dans le sous-menu.

#### **Informations de réglage et d'affichage**

Les informations affichées dans le menu [à propos] varient selon le type de vidéo projeté.

Projection d'une vidéo depuis un ordinateur Projection d'une vidéo depuis un dispositif A/V

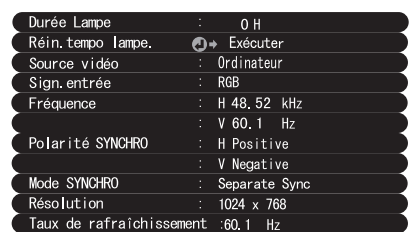

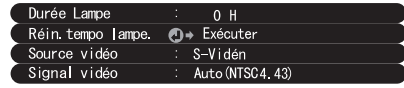

D-Sub15: vidéo ordinateur A/V: vidéo dispositif A/V

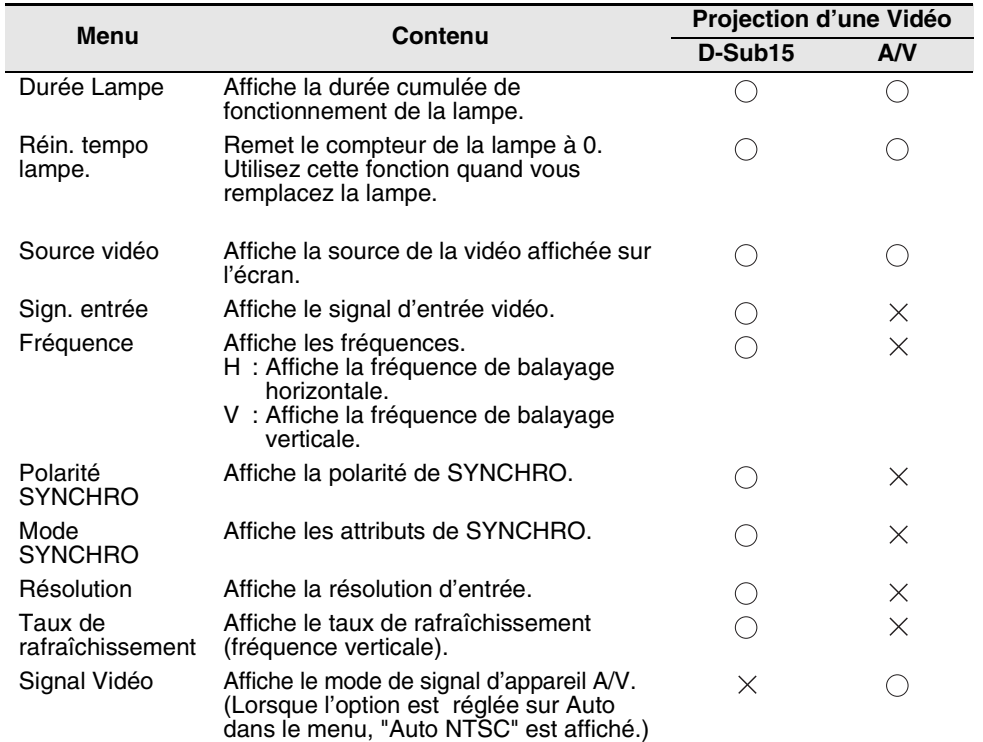

 $\bigcirc$ : Affichage  $\times$ : Pas d'affichage

 $\bigoplus$  $\overline{EMP}$ -70\_50f.book 55

# **5.8 Menu Tout Réinit**

#### **Affichage des menus**

Appuyez sur la touche Menu de la télécommande. A l'aide du contrôle [Enter], choisissez [Tout Réinitialiser].

## **Réglages**

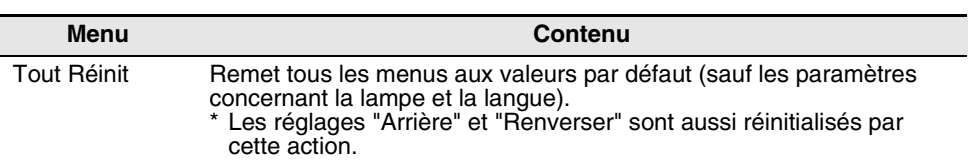

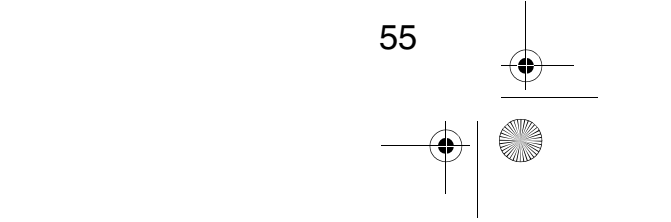

 $\overline{\bigoplus_{\text{EMP-}}$  70\_50f. book 56

O

 $\overline{\bullet}$ 

## **Liste des réglages initiaux**

Les réglages initiaux au moment de l'expédition du produit sont montrés ci-dessous.

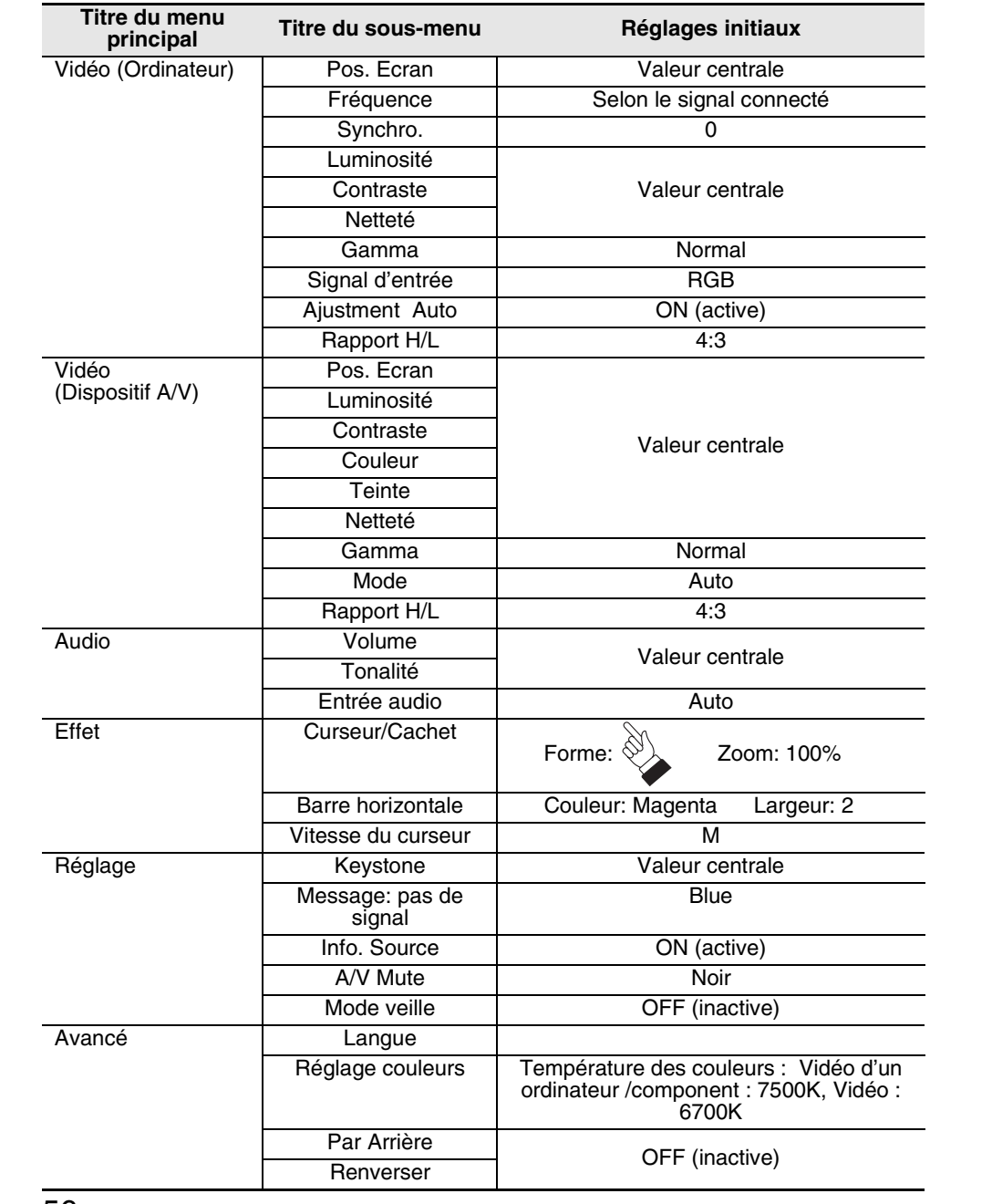

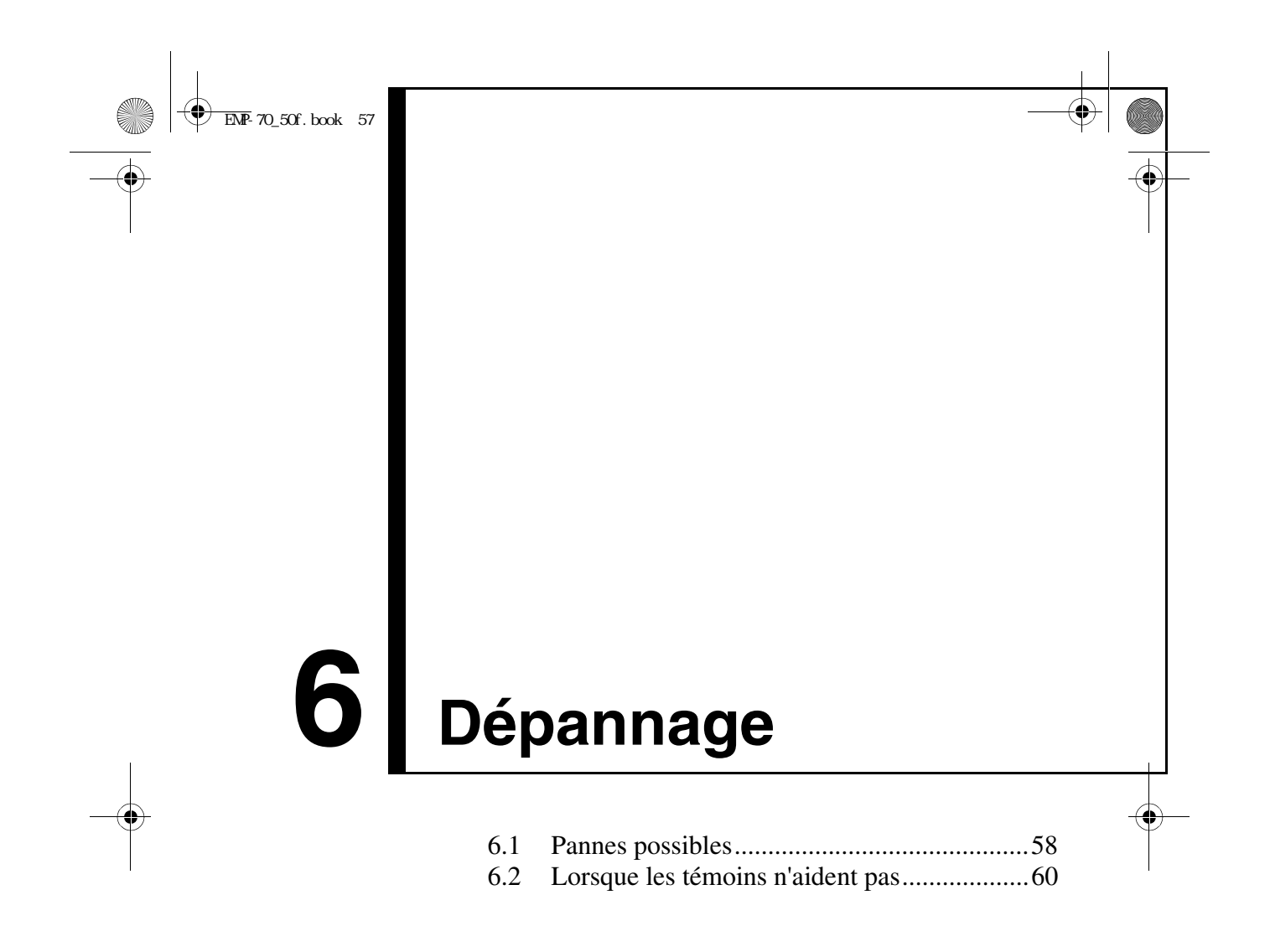

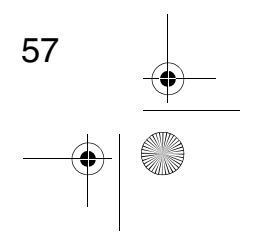

58

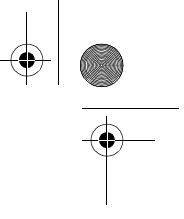

# **6.1 Pannes possibles**

Si vous pensez que le fonctionnement du projecteur a échoué, vérifiez les témoins lumineux situés sur le dessus du projecteur.

Votre projecteur est équipé d'un témoin de fonctionnement et d'un témoin d'alarme, qui vous avertissent des problèmes de fonctionnement du projecteur.

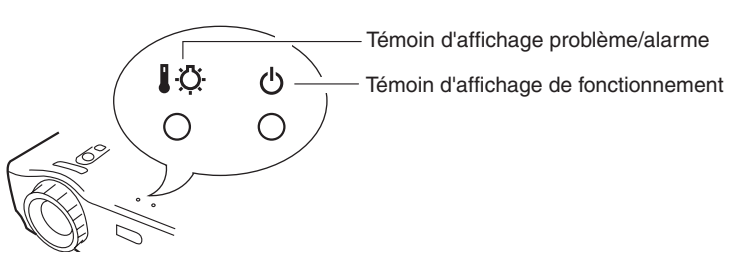

### **Témoin de fonctionnement <b>少**

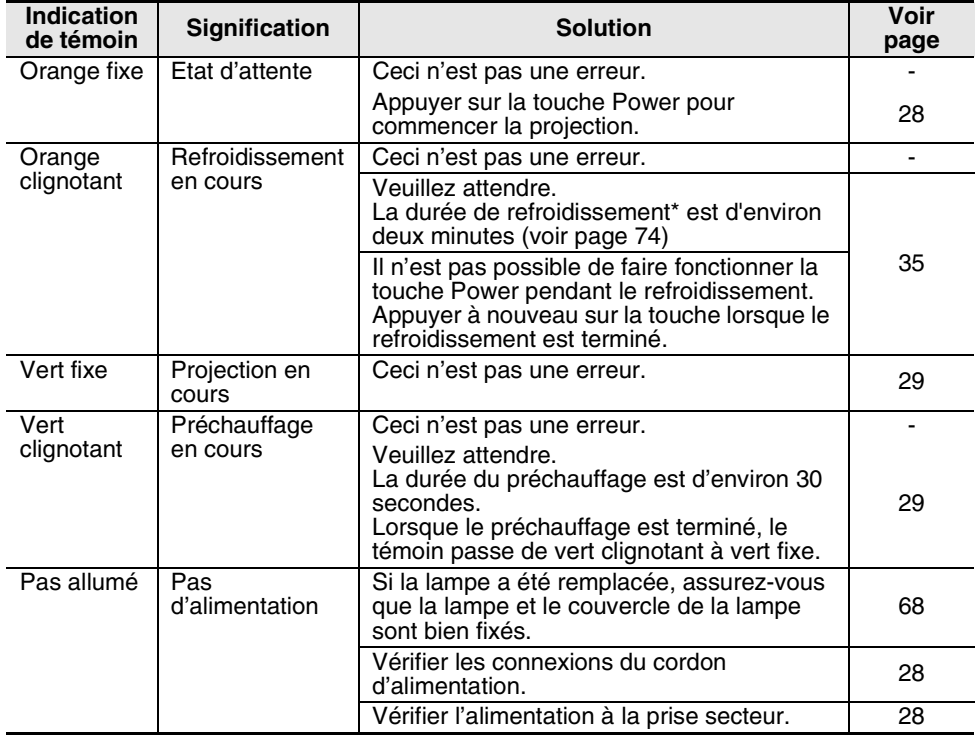

59

## **Témoin d'alarme**

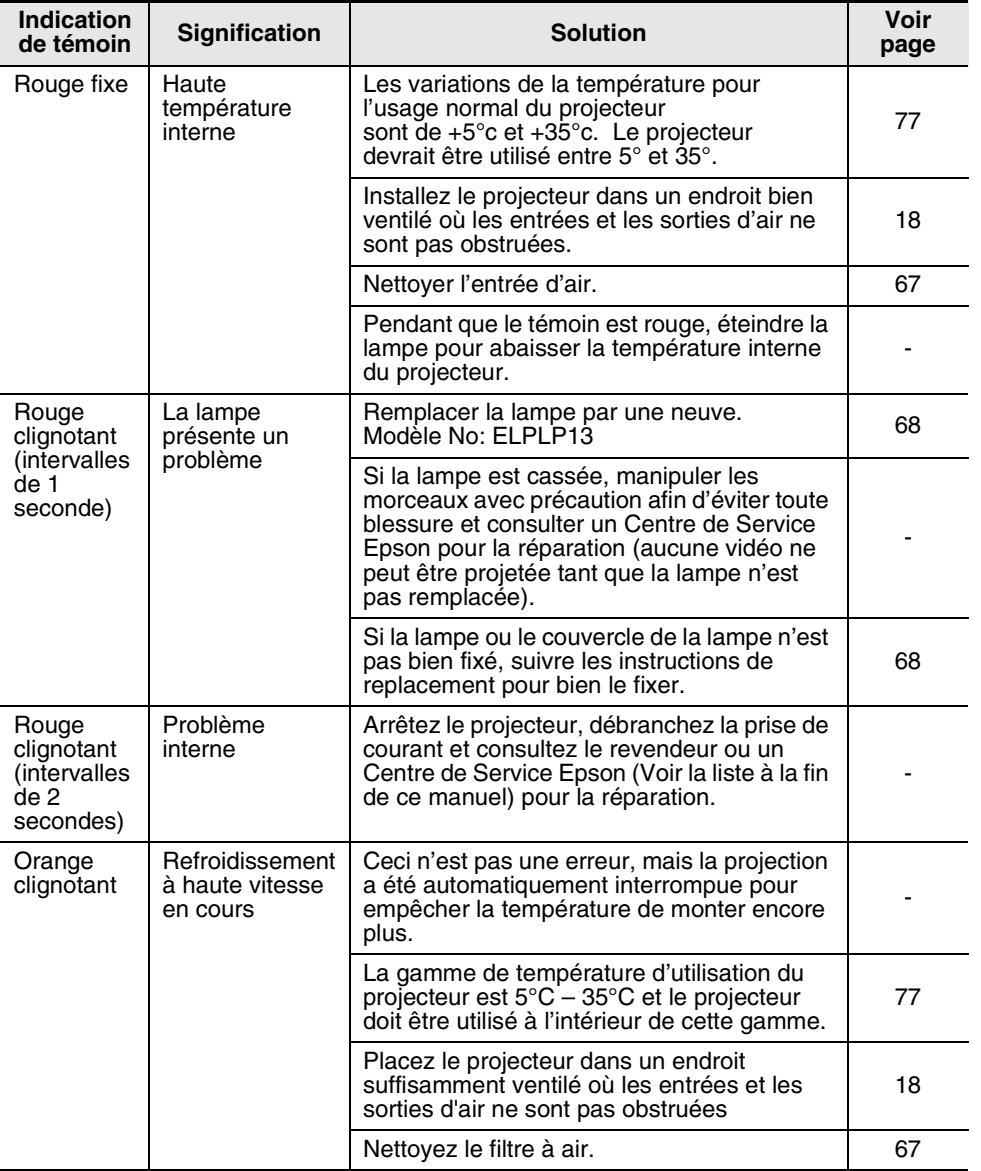

*N.B.*

*• Si le témoin est normal, mais si des problèmes se produisent pendant la projection vidéo, se reporter à "Lorsque les témoins n'aident pas" à la page suivante.*

*• Si le témoin d'affichage de l'état n'est pas montré dans ce tableau, consulter le revendeur.*

# **6.2 Lorsque les témoins n'aident pas**

#### **La vidéo n'est pas projetée**

#### **[Rien n'est affiché] • Le capuchon de l'objectif, est-il retiré ? (voir page 28) • Avez-vous arrêté l'alimentation et puis rallumé le projecteur immédiatement après ? (voir page 35).**  La touche d'alimentation ne peut pas fonctionner immédiatement après que l'appareil soit arrêté. La touche devient utilisable après que le processus de

Pas d'affichage

- refroidissement soit effectué (voir page 74). • **Est-ce que le mode veille est activé ? (voir page 52)** Si le mode veille est actif et il n'y a pas de signal vidéo entrant depuis trente minutes, la lampe du projecteur s'arrête automatiquement.
	- **La luminosité de vidéo, est-elle correctement paramétrée ? (voir page 48).**
- **Est-ce que le mode A/V Mute est activé ? (voir page 52)**
- **L'ordinateur utilise-t-il un économiseur d'écran?**

#### **[Un message apparaît]**

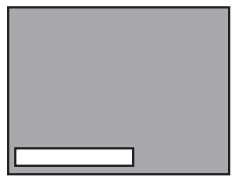

le message "n'est pas supporté" s'affiche.

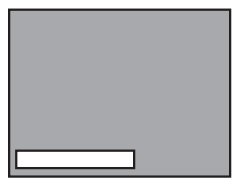

Le message "pas de signal" s'affiche.

- **Est-ce que la résolution de sortie vidéo de votre ordinateur est plus que SXGA 1280 x 1024 ? (voir page 23)** • **Vérifiez que la fréquence de sortie vidéo de votre**
- **ordinateur est d'un mode compatible (voir page 23).** Consultez le manuel d'utilisation de votre ordinateur pour les changements qui doivent être effectués à la résolution ou à la fréquence de signal vidéo sortant d'ordinateur.
- **Les câbles sont-ils correctement branchés ? (voir pages 24, 25)**
- **Avez-vous correctement choisi le port d'entrée vidéo connecté ? (voir page 30).**  Appuyez sur la touche « Source » du projecteur (« Computer » ou « S-vidéo » sur la télécommande) pour changer la source vidéo
- **Est-ce que l'ordinateur ou la source A/V connecté est alimenté ? (voir page 30)**
- **Est-ce qu'il y a un signal vidéo sortant d'un ordinateur ou source A/V.**
- **En utilisant un ordinateur portable ou un ordinateur de type LCD intégré, un signal vidéo doit être émis vers le projecteur (voir page 31).**

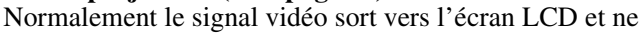

sort pas vers l'extérieur. Commutez le signal vidéo afin qu'il sorte vers l'extérieur. Certains modèles d'ordinateur n'affichent pas la vidéo sur l'écran LCD, même quand le signal vidéo est réglé en émission externe. Regardez le chapitre « Fournir un signal à une moniteur externe » ou équivalent dans la documentation d'ordinateur connecté.

#### **L'image n'est pas claire**

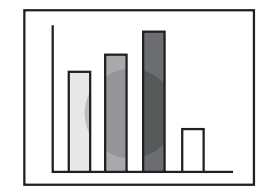

- Image floue
- •Les parties de l'image ne sont pas au point
- Pas au point du tout
- **Est-ce que la bague de mise au point est bien réglée ? (voir page 33)**
- **La distance du projecteur, est-elle optimale ? (Voir page 20)**

La distance de projection recommandée est de 1,0 m (3 pieds 3 pouces) à 13,1 m (43 pieds) . Installez le projecteur dans ce champ.

- **Est-ce que l'objectif est nettoyé ? (voir page 66)**
- **Est-ce que les rayons du projecteur sont directement en face de l'écran ? (voir page 18)**
- •**Il peut y avoir de la condensation sur l'objectif.**  Si vous transportez le projecteur d'une environnement froid à un environnement chaud, l'objectif peut accumuler de la condensation, et l'image devient floue. Après un petit moment, l'image deviendra normale.
- **Appuyez sur la touche « Auto » de la télécommande (voir page 34)**
- **Est-ce que vous avez configuré Synchro\*, Fréquence\* et Pos. Ecran\* ? (voir pages 47, 74)**  Utilisez le menu pour configurer ces paramètres
- **Est-ce que les réglages pour le mode vidéo sont corrects ? (voir page 48).**  Pour les images vidéo, utilisez le cheminement [Menu > Vidéo > Mode] pour sélectionner un format de signal vidéo. La détection automatique en fonction du signal vidéo entrée n'est pas toujours possible.
- **Est-ce que les réglages de signal vidéo informatique ou de composant vidéo sont corrects ? (Voir page 48)** Réglez-les correctement en allant au [Menu>Vidéo>signal d'entrée].

- RGB : Images d'ordinateurs
	- YUV : Différentes images de couleur. YcbCr : Images DVD YpbPr : Images HDTV

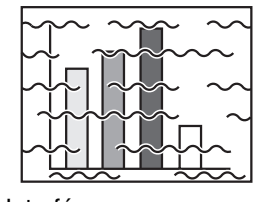

Interférence Réception bruyante

- **Les câbles sont-ils connectés correctement ? (voir pages 24, 25)**
- **Est-ce que la bonne résolution est sélectionnée ? (voir page 23)**

Réglez votre ordinateur afin qu'il émette un signal compatible avec le projecteur. Consultez le manuel d'utilisation de votre ordinateur à propos de la modification du signal.

- **Appuyez sur la touche « Auto » de votre télécommande. (voir page 34)**
- **Avez-vous configuré Synchro\*, Fréquence\* et Pos. écran\* ? (voir pages 47, 74)** Utilisez le menu pour les configurer.
- **Les configurations pour le mode vidéo, sont-elles correctes ? (voir page 48)**  Pour les images vidéo utilisez le menu [Menu >Vidéo >Mode] pour choisir un format de signal vidéo. La détection automatique en fonction du signal vidéo entrant n'est pas toujours possible.
- **Est-ce que les réglages de signal vidéo informatiqe ou de composant vidéo sont corrects? (Voir page 48)**

Réglez-les correctement en allant au [Menu>Vidéo>signal d'entrée]. RGB : Images d'ordinateurs

- YUV : Différentes images de couleur.
	- YcbCr : Images DVD YpbPr : Images HDTV
- **Utilisez-vous un câble fourni avec le projecteur ou un câble vendu séparément ? Voir page 72.**
- **Est-ce que les câbles sont trop longs ?** Un amplificateur de signal vidéo vendu en commerce doit être employé pour les câbles de plus de 10 mètres.

#### **L'image disparaît ou est sous-dimensionnée**

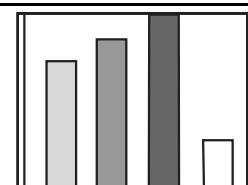

• L'image disparaît • Sous-dimensionnée

62

**• Avez-vous réglé la position d'écran ? (voir page 47)**  Utiliser le menu [Menu >Vidéo > Pos. Ecran] pour régler le positionnement de l'image.

• **Est-ce que la bonne résolution est sélectionnée ? (voir page 23)** 

Réglez votre ordinateur pour donner un signal compatible avec le projecteur. Consultez le manuel d'ordinateur utilisé concernant la modification du signal.

• **Changez la résolution de votre ordinateur portable où ordinateur avec LCD intégrée (voir page 31).**  Changez la résolution d'ordinateur pour que le signal vidéo soit sorti seulement vers l'externe.

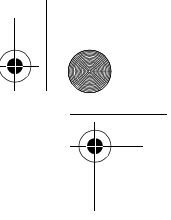

## **La couleur de l'image est terne**

- **Est-ce que les paramètres de luminosité sont bien réglés ? (voir page 48) • Est-ce que les câbles sont connectés correctement ?** 
	- **(voir pages 24, 25)**
	- **• Le contraste\* est-il bien réglé ? (voir pages 48, 74)**
	- **Est-ce que les couleurs sont bien réglées ? (voir page 53)**
	- **Est-ce que l'intensité des couleurs et la teinte sont bien réglée ?(voir page 48)**  (La teinte de la vidéo et le visuel d'un écran LCD ou autre, ne seront pas identiques mais ce n'est pas anormal).
	- **La lampe doit-elle être remplacée ?(voir page 68)**  Une lampe presque épuisée peut produire des images sombres ou provoquer une teinte anormale, et doit être remplacée par une nouvelle lampe.
	- **Est-ce que les réglages de signal vidéo informatique ou composantes vidéo sont correctes? (Voir page 48)**
	- Réglez-les correctement en allant au [Menu>Vidéo>signal d'entrée]. RGB : Images d'ordinateurs
	- YUV : Différentes images de couleur. YcbCr : Images DVD
		- YpbPr : Images HDTV

#### **Les images sont sombres**

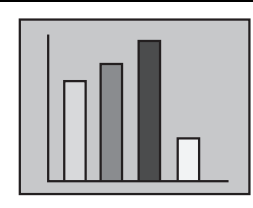

- **Est-ce que la lampe doit être remplacée ? (voir page 68)** Une lampe presque épuisée peut produire des images
- sombres ou avec une teinte anormale et doit être remplacée par une nouvelle lampe.
- **Les paramètres de luminosité sont-ils bien réglés? (voir page 48)**
- **Est-ce que le contraste\* est bien réglé ? (voir pages 48, 74)**

#### **Il n'y a pas de son**

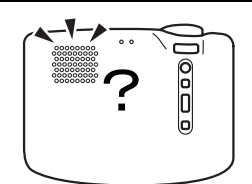

- **Est-ce que les entrées audio sont connectées correctement ?(voir page 24)**
- **Est-ce que les sorties audio sont connectées correctement ?(voir page 27)**
- **Avez-vous sélectionné la vidéo avec audio que vous voulez sortir ? (voir page 30)**
- **Le volume est-il au niveau minimal ? (voir page 34)**

- **Est-ce que la fonction Pause (A/V Mute) est activée ? (voir page 52)**  Le mode A/V Mute peut aussi être actif. Appuyez sur la touche Volume pour désactiver la fonction.
- **Est-ce que l'entrée audio est correctement activée ? (voir page 49)**  Sélectionnez le correct signal audio par le menu [Menu > Audio > Entrée audio].

#### **La télécommande ne fonctionne pas**

- 
- **Est-ce que l'interrupteur de la télécommande [R/C On Off] est mis sur « On » ? (voir page 29)**
- **Pointez-vous la télécommande dans la bonne direction pour effectuer l'opération ? (voir page 15)**  Le champ d'opération est approximativement 30° à gauche ou à droite et 15° au-dessous et au-dessus du récepteur infrarouge du projecteur.
- **La télécommande, est-elle trop éloignée du projecteur ? (voir page 15)**
- Sa portée est approximativement 10m.
- **Le récepteur de la télécommande du projecteur est-il bloqué?**
- **Est-ce que le récepteur est sous la lumière directe soleil ou sous une lumière fluorescente intense?**
- **Est-ce que les piles sont en place ? (voir page 16)**
- **Les piles sont-elles usées? (voir page 16)**
- **Est-ce que les piles sont correctement insérées? (voir page 16)**

#### **Impossible d'éteindre (Après avoir appuyé sur la touche Power)**

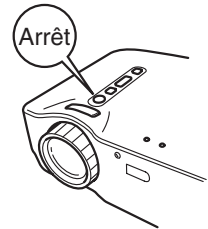

- **Le témoin de fonctionnement orange fixe s'affiche.** Il est conçu pour rester allumé, même après que l'alimentation ait été mise hors tension. Quand la prise est débranchée, le témoin s'éteint
- **Le ventilateur ne s'arrête pas.**  Dès la mise hors tension du projecteur, le processus de refroidissement\*commence. (voir page 74) Après le refroidissement, le témoin devient orange fixe, signalant que vous pouvez débrancher la prise secteur. \*La durée de refroidissement varie en fonction de la température externe et d'autres facteurs.

# €  $\overline{EMP}$ -70\_50f.book 65 **7 Maintenance** 7.1 Nettoyage du projecteur, remplacement de l'objectif, nettoyage du filtre à air.................66 7.2 Remplacement de la lampe ...........................68

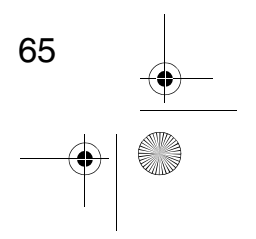

## **7.1Nettoyage du projecteur, remplacement de l'objectif, nettoyage du filtre à air**

Nettoyez le projecteur quand il est sale ou quand la projection de l'image n'est pas bonne. Nettoyez le filtre à air toutes les 100 heures d'utilisation.

#### *Avertissement:*

- *Seules les personnes agréés doivent ouvrir le boîtier du projecteur. Le projecteur contient plusieurs pièces mises sous haute tension qui peuvent provoquer un incendie ou un choc électrique. Pour les réparations, les entretiens, et les nettoyages internes rapportez le projecteur au revendeur ou à un centre de service Epson.*
- *Manipulez avec attention le branchement du cordon d'alimentation et le connecteur. Une mauvaise manipulation peut provoquer un incendie ou un choc électrique. Respectez les consignes de sécurité suivantes lors de la manipulation de la prise d'alimentation :*

*. N'insérez jamais une prise ou connecteur couvert de poussière dans une prise ou port.*

- *. Insérez fermement et complètement la fiche ou connecteur dans la prise.*
- *. Ne touchez pas les connexions avec les mains humides.*

#### *Attention:*

- *Ne jamais essayer de changer la lampe immédiatement après son utilisation.* 
	- *. La chaleur peut entraîner des brûlures ou d'autres blessures.*
- *. Attendez au moins 60 minutes (1 heure) après l'utilisation du projecteur avant toute maintenance. Enlevez la lampe après que le projecteur soit complètement refroidi.*
- *Avant de faire des opérations sur le projecteur, débranchez le cordon d'alimentation de la prise secteur et de l'unité principale*

Eteignez le projecteur puis débranchez la prise avant tout nettoyage.

#### **Nettoyage du projecteur**

- Essuyez légèrement les saletés du projecteur avec un chiffon doux.
- Pour les tâches difficiles, utilisez un chiffon humidifié avec un détergent neutre. Essuyez le projecteur légèrement et puis le sécher avec un chiffon sec et non-pelucheux.

Ne pas utiliser de cires, de benzène, de solvants ou autres substances volatiles. Elles peuvent dégrader le coffret ou décaper la finition.

#### **Nettoyage de l'objectif**

66

Nettoyez l'objectif avec un ventilateur industriel ou avec un papier adapté au nettoyage des objectifs. La lentille est facilement rayée et ne doit pas entrer en contact avec un objet dur ou abrasif.

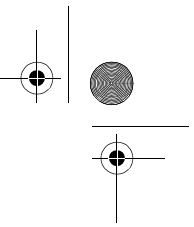

## **Nettoyage du filtre à air**

La poussière accumulée dans le filtre à air augmente la température interne et peut entraîner un mauvais fonctionnement de l'appareil. Pendant le nettoyage, pour éviter l'infiltration de poussière dans le projecteur posez l'appareil avec la lentille orientée vers le haut. Ensuite, utilisez un aspirateur ou un autre appareil pour extraire les débris du filtre.

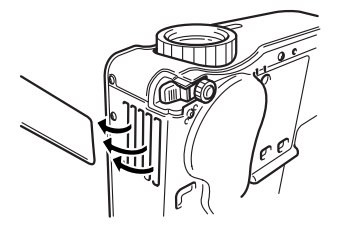

#### *N.B.*

*• S'il n'est plus possible d'extraire la poussière du filtre à air, il faut le remplacer. Consultez le revendeur ou le centre de maintenance EPSON le plus proche.*

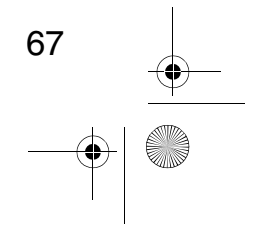

# **7.2 Remplacement de la lampe**

Remplacez la lampe dans les circonstances suivantes : (Une lampe de rechange est un accessoire optionnel et vendu séparément. Numéro de modèle ELPLP13)

**Lorsque le message suivant apparaît dans les 30 secondes suivant le début de la projection : « Remplacez la lampe. Après remplacement de la lampe, remettez à zéro le compteur d'heures d'utilisation de la lampe en procédant comme indiqué dans le manuel. »**

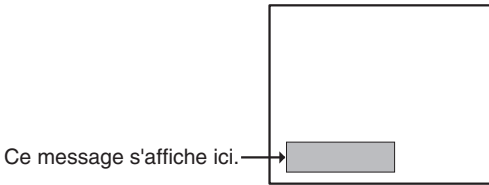

**Lorsque le témoin d'alarme clignote en rouge aux intervalles de 1 seconde.**

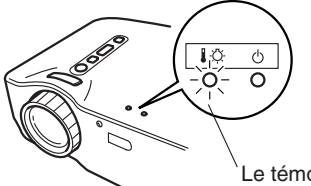

Le témoin d'alarme clignote en rouge aux intervalles de 1 seconde

**Lorsque la luminosité ou la qualité de l'image est inférieure à son état original.**

#### *N.B.*

- *Si la lampe ne s'allume pas, il faut la remplacer, même si la lampe n'est pas en fin de vie.*
- *Pour préserver la luminosité et la qualité originale de l'image, remplacez la lampe dès que le message de remplacement apparaîtra.*
- *Les messages de remplacement sont réglés pour apparaître chaque 1,400 heures environ, pour maintenir la luminosité et la qualité d'image originales.*
- *Malgré le fait que le message de remplacement apparaît chaque 1,400 heures environ, les caractéristiques de la lampe individuelle et les conditions d'usage peuvent provoquer un dommage avant que les 1,400 heures soient expirées. Pour cette raison, nous vous recommandons de garder toujours une lampe de rechange d'avance.*
- *Une lampe de rechange peut être obtenue par votre revendeur des produits Epson.*

#### **Remplacement**

#### *N.B.*

68

*• Installez la lampe en toute sécurité. Quand le couvercle de la lampe est ouvert le témoin de fonctionnement clignote en rouge et la lampe s'éteint . Si le couvercle est installé incorrectement, la lampe ne s'allumera pas.*

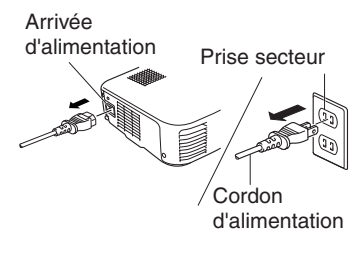

**1.** Eteignez le projecteur et laissez-le refroidir. Après que le refroidissement\* soit terminé débranchez le cordon d'alimentation. (voir page 74)

Le temps nécessaire pour que le projecteur refroidisse dépend de la température ambiante.

- **2.** Retirez le couvercle de la lampe lorsque le projecteur est froid. Il faut une heure environ pour que celui-ci refroidisse complètement. Appuyez sur les 2 crochets et retirez le couvercle dans une direction diagonale.
- **3.** Sortir la lampe. Avec des tournevis, desserrez les deux vis de montage de la lampe et sortez la lampe par les poignées.
- **4.** Insérer la lampe neuve. Vérifiez d'abord que la lampe est correctement orientée puis appuyez dessus pour bien la mettre en place. Serrez les deux vis de montage de la lampe avec le tournevis.
- **5.** Remonter le couvercle. Insérez les crochets dans une direction diagonale jusqu'à ce que vous entendiez les 2 crochets se mettre en place. Veillez à ce que les crochets soient attachés en toute sécurité.

#### *Point:*

*Après le remplacement de la lampe, utilisez le menu [A propos] pour remettre le compteur de la lampe à zéro (voir page 54).*

69

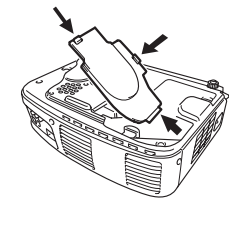

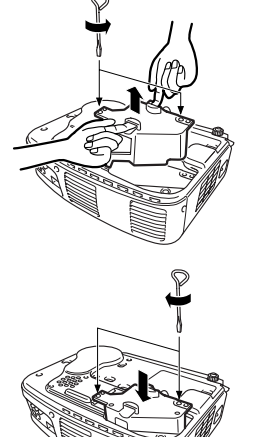

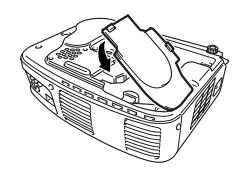

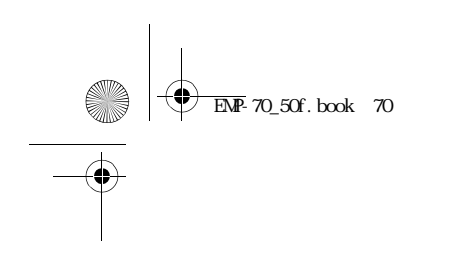

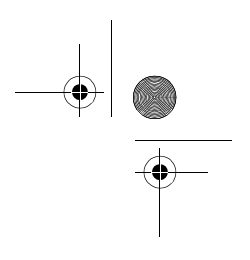

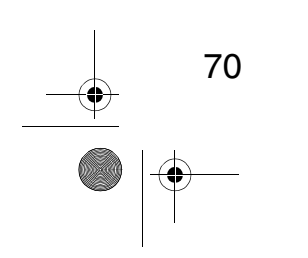

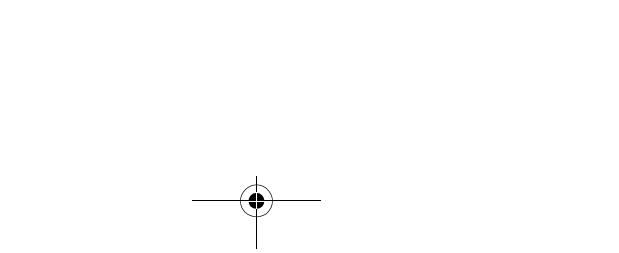

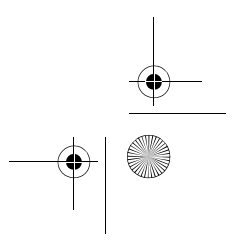

 $\bigoplus_{\text{EMP-70\_50f. book 71}}$ 

# **8 Divers**

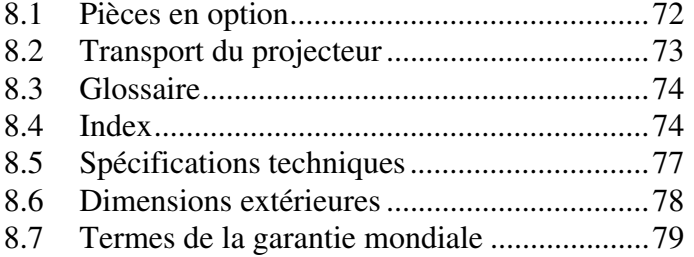

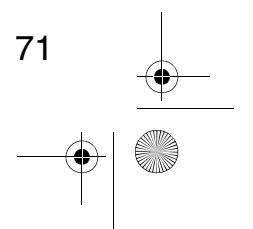

 $\overline{\bigoplus}$ 

EMP-70\_50f.book 72

## **8.1Pièces en option**

Les accessoires montrés ci-dessous sont disponibles. Vous pouvez les acheter en fonction des nécessités de votre application.

• Lampe de rechange (ELPLP13) Achat recommandé avant que la durée de vie de la lampe n'expire (tournevis inclus).

• Ecrans portatifs (ELPSC06): Ecran50" /1 ,27m (ELPSC07): Ecran 60" /1,52m (ELPSC08): Ecran 80" /2,03m

• Câble d'extension RGB (ELCCB05): 5m (ELCCB10): 10m A utiliser si le câble d'extension fourni n'est pas assez long . Pour les connexions de mini D-sub à 15 broches / mini D-sub à 15 broches.

• Mallettes de transport souples (ELPKS16) (ELPKS24) Utilisées pour transporter le projecteur

• Sélecteur de PC (ELPST01) Utilisé pour les connexions de plusieurs sources de signaux RGB.

• Visionneuse (ELPDC01, ELPDC02, ELPDC03)

A utiliser avec papier, OHP copy ou la projection des diapositives.

• Câble d'ordinateur (ELPKC02): 1,8m (ELPKC09): 3,0m (ELPKC10): 20m A utiliser si le câble d'ordinateur fourni n'est pas assez long. Pour les connexions de mini D-sub 15 broches / mini D-sub 15 broches.

- Adaptateurs Macintosh (ELPAP01) Pour la connexion du projecteur à un ordinateur Macintosh.
- Câble de vidéo composant (ELPKC19): 3,0m Pour les connexions de mini D-sub 15 broches / RCA

• Câble D-terminal (ELPKC22: 3,0m) Pour les connexions D-sub 15 broches / D-terminal
73

# **8.2 Transport du projecteur**

Le projecteur contient de nombreuses pièces de verre et de précision. En cas de déménagement du projecteur, veuillez respecter les instructions suivantes pour son emballage afin d'éviter de l'endommager:

#### **Retour au fabricant pour réparation**

- Utilisez les emballages d'origine.
- Si vous ne possédez plus ces emballages utilisez des matériaux équivalents et bien entourer le projecteur de matériaux de calage.

#### **Transport à la main**

- Utilisez une mallette de transport souple (modèle ELPKS16 ou ELPKS24).
- Lors du déplacement par avion, emportez le projecteur dans l'avion en tant que bagage à main.
- \* Epson décline toute responsabilité en cas de dommages survenus pendant le transport.

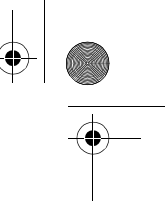

# **8.3 Glossaire**

Ce glossaire explique, brièvement, les mots utilisés dans ce manuel qui ne sont pas expliquer dans le texte où ils sont difficiles à comprendre. Pour plus de détails, reportez-vous aux autres publications disponibles

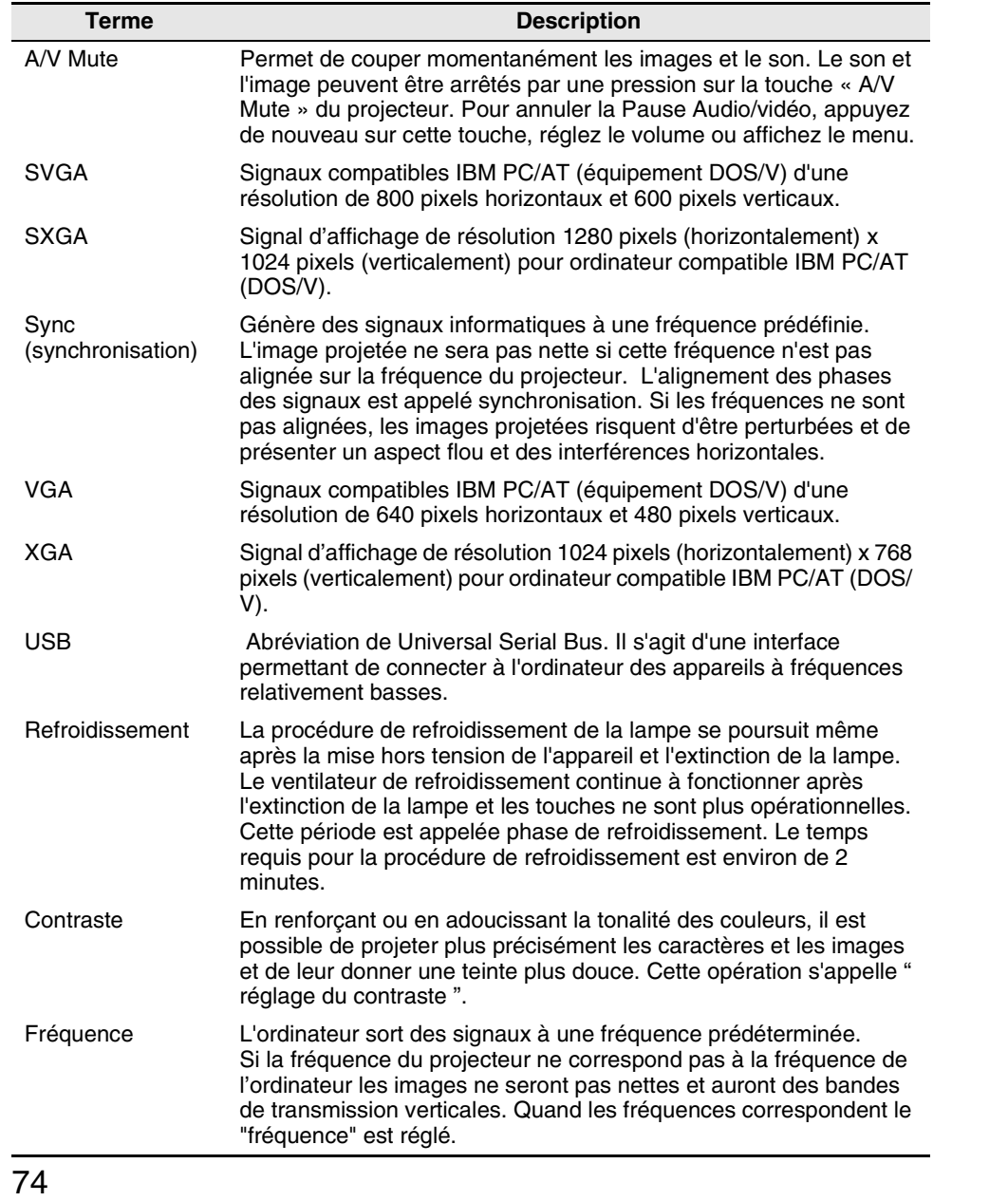

**AND** 

# **8.4 Index**

## **[A]**

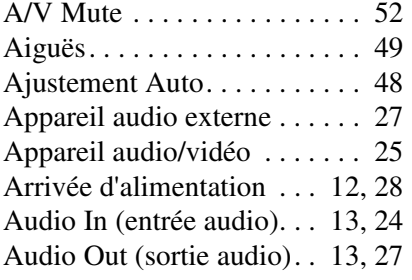

## **[B]**

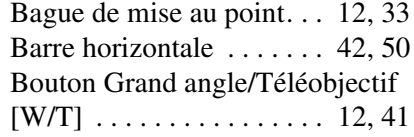

## **[C]**

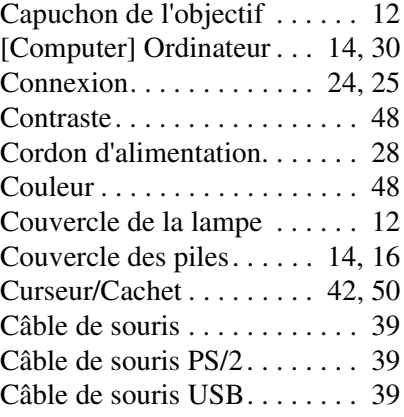

## **[D]**

 $\bigotimes$ 

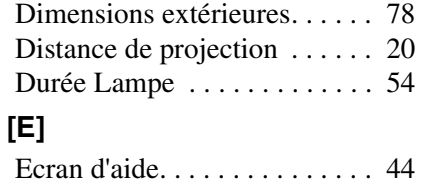

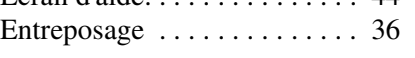

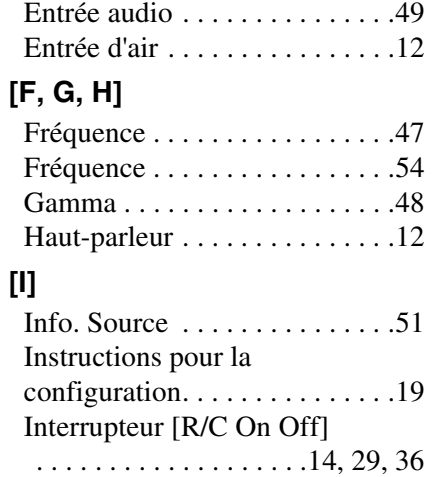

## **[K, L]**

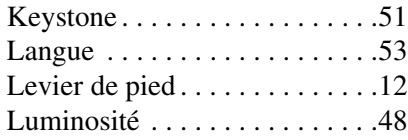

## **[M]**

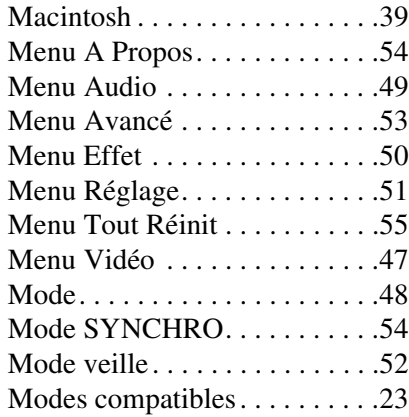

## **[N, O]**

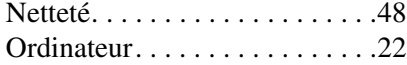

75

 $\bigoplus$  EMP-70\_50f. book 76

# **[P]**

**AND** 

 $\overline{\bigoplus}$ 

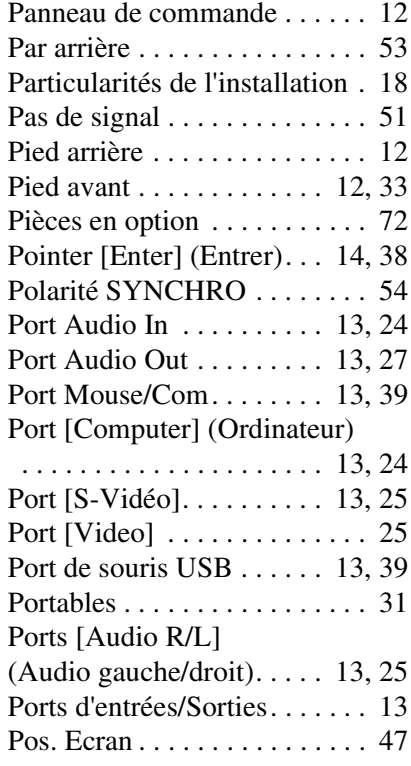

## **[R]**

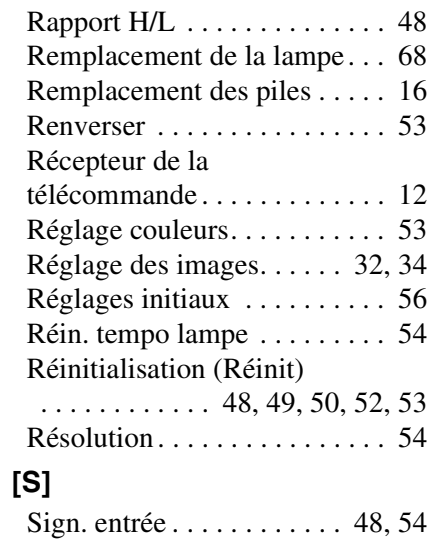

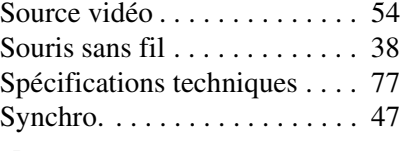

 $\bigoplus$ 

## **[T]**

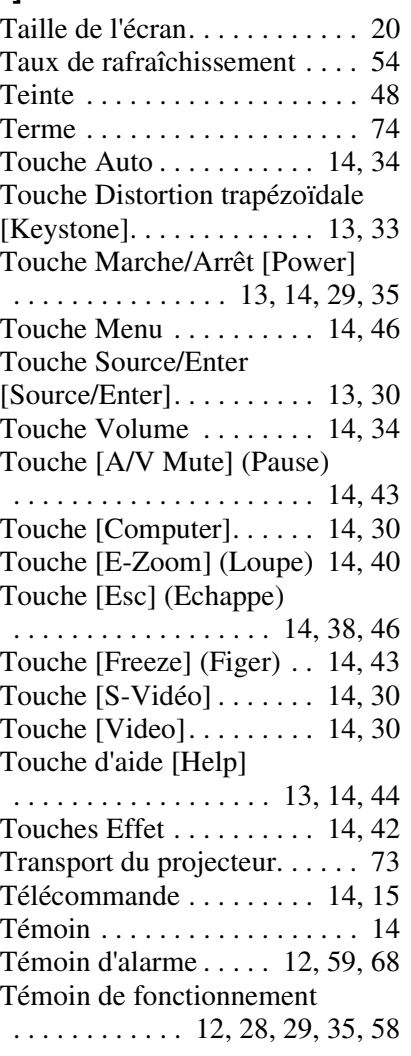

## **[V, W]**

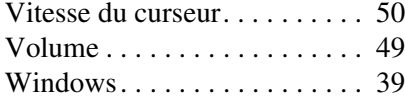

76

**DESCRIPTION** 

 $\bigoplus$  EMP-70\_50f.book 77

**AND** 

 $\begin{array}{c|c} \hline \Phi & \\\hline \Phi & \end{array}$ 

# 

# **8.5 Spécifications techniques**

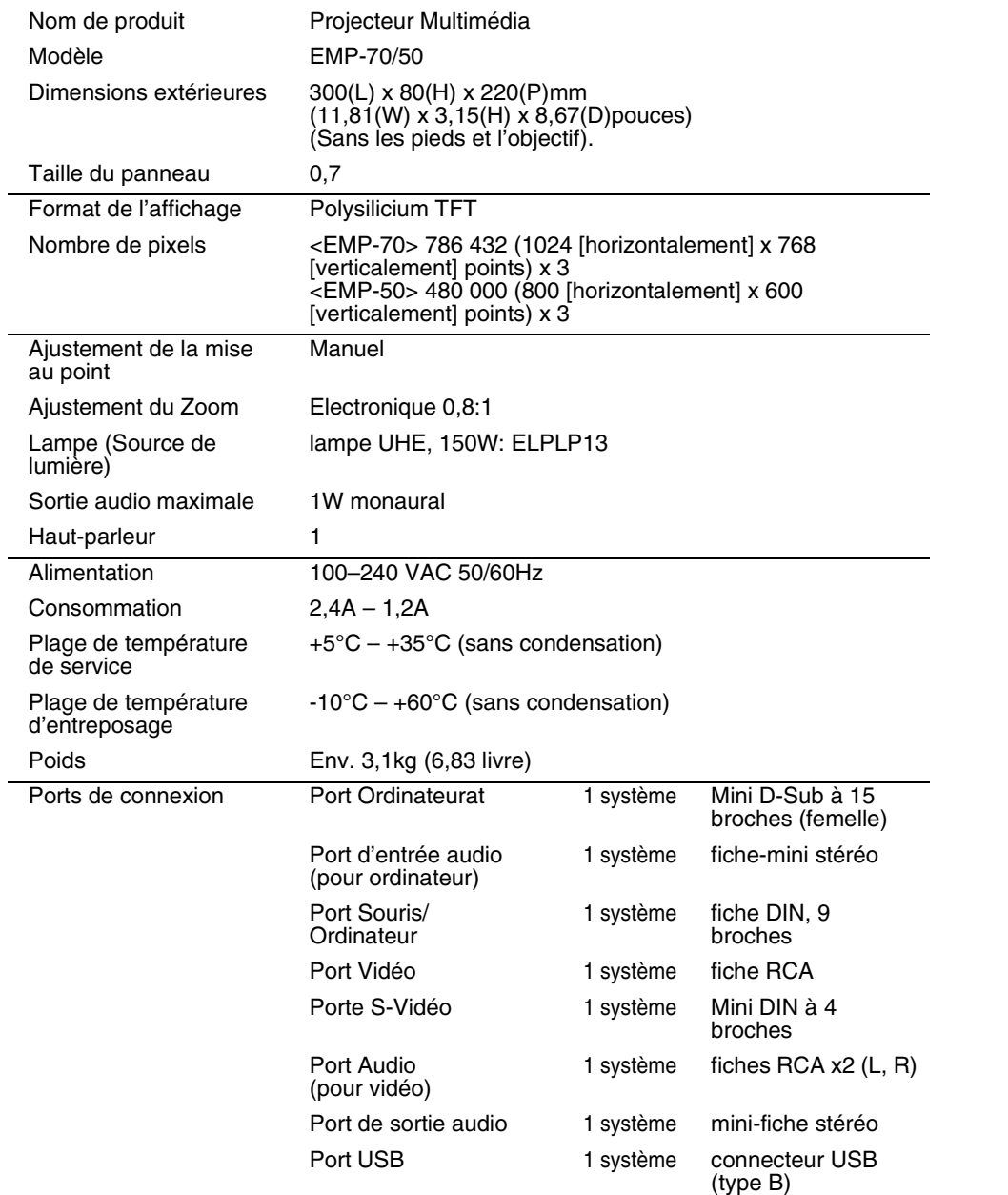

Spécifications sujettes à modifications sans préavis.

77

 $EMP-70_50f.$ book 78

# **8.6 Dimensions extérieures**

Les schémas ci-dessous représentent l'EMP-70. L'EMP-50 a les mêmes dimensions externes.

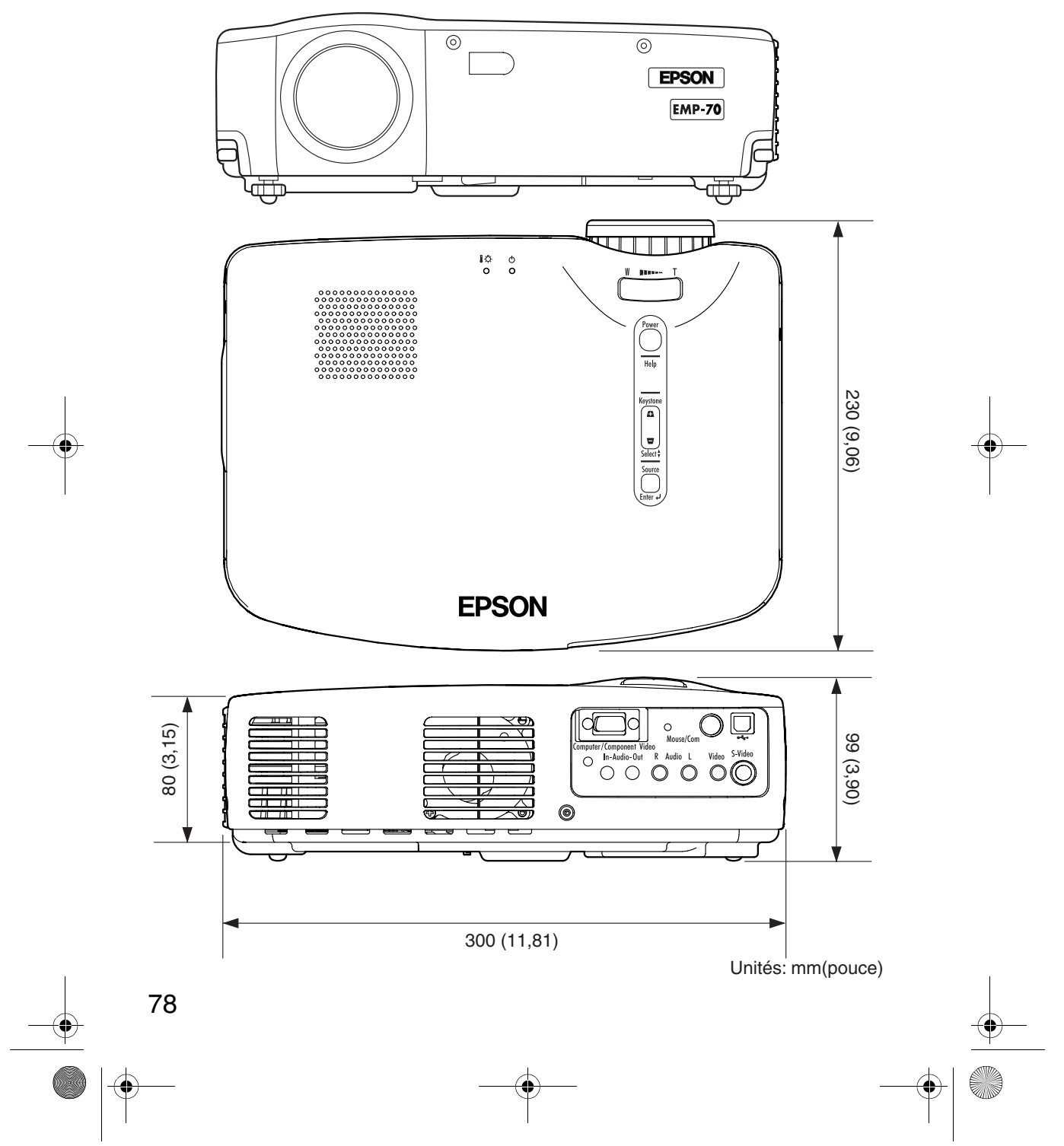

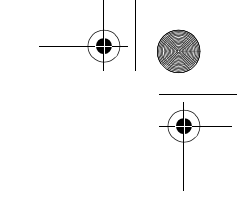

79

## **8.7 Termes de la garantie mondiale**

Ce produit est couvert par une garantie universelle qui permet la réparation de l'appareil dans plus de 45 pays du monde. Notez qu'il n'est pas couvert par les dispositions de garantie mentionnées ici, mais bien par les dispositions de garantie figurant sur la carte de garantie fournie avec l'appareil dans son pays d'achat.

#### **La garantie mondiale du projecteur multimédia Epson est valable dans les pays suivants :**

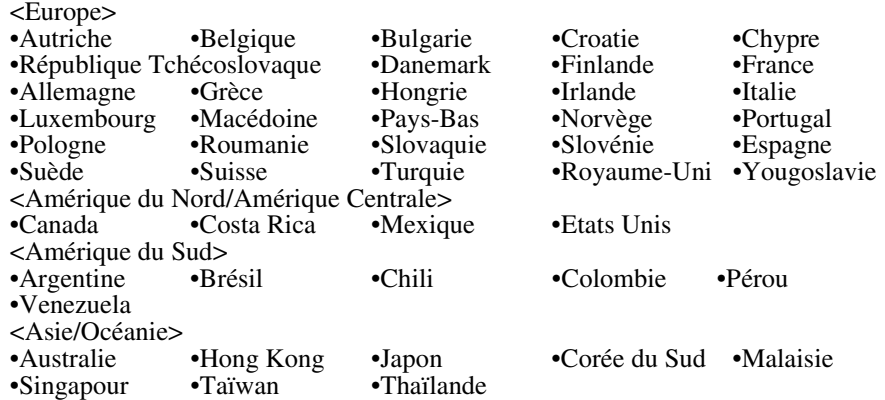

**La garantie est soumise aux conditions générales suivantes.**

1) La garantie ne s'applique que lorsque le produit est remis avec sa carte de garantie ou sa preuve d'achat émise dans le pays d'achat.

2) La garantie sera mise en œuvre sur la base des conditions de garantie définies par Epson ou un organisme d'entretien désigné par Epson dans les pays figurant dans le manuel d'utilisation.

•La garantie est valable douze mois à partir de la date d'achat.

•La garantie couvrira le coût des pièces de rechange et de la main d'œuvre conformément aux conditions stipulées par Epson dans la plage applicable de la garantie.

- •La politique de base ne prévoit pas de fourniture d'un produit de remplacement à l'utilisateur pendant la période de réparation.
- 3) La garantie ne s'appliquera pas dans les cas suivants :
	- a. Défauts des consommables (lampes) ou des composants en option.
	- b. Lorsque le produit est endommagé en raison d'une utilisation inappropriée, est détérioré pendant son transport ou est manipulé d'une manière non stipulée dans son mode d'emploi.
	- c.Lorsque des réparations ou des modifications ont été effectuées par une tierce partie autre qu'Epson ou qu'un organisme d'entretien désigné par Epson.
	- d. Lorsque les problèmes sont dus à l'emploi de composants en option ou de

consommables non fabriqués par Epson ou dont l'utilisation est déconseillée par Epson.

#### **Attention**

Le cordon d'alimentation fourni avec l'appareil est conforme à l'environnement électrique du pays d'achat. Si vous utilisez l'appareil à l'étranger, veillez à disposer d'un câble Epson fabriqué spécialement pour le pays où vous vous trouvez.

## **Liste des contacts pour la garantie mondiale du projecteur multimédia Epson**

Cette liste de contacts a été mise à jour le 7 décembre 2000. Vous trouverez les informations les plus récentes sur les pages Web correspondantes. Si aucune adresse Web n'est indiquée, accédez au site principal à l'adresse www.epson.com.

#### **EUROPE**

AUTRICHE : EPSON Support Center Austria Tech. Help Desk: 00491805 235470 Web Address: http://www.epson.at

BELGIUM : EPSON Support Center BeNeLux Tech. Help Desk: 032 70222082 Web Address: http://www.epson.be

BULGARIE : PROSOFT 6. AI Jendov Str. BG-1113 Sofia Tel: 00359.2.730.231 Fax: 00359.2.9711049 E-mail: Prosoft@internet-BG.BG

CROATIE : Recro d.d. Trg. Sportova 11 HR-10000 Zagreb Tel: 00385.1.6350.777 Fax: 00385.1.6350.716 E-mail: recro@recro.hr Web Address: http://www.recro.hr

CHYPRE : CTC- INFOCOM 6a. lonos Str., Engomi P. O. Box 1744 2406 Nicosia, Cyprus Tel: 00357.2.458477 Fax: 00357.2.668490

TCHECOSLOVAQUIE : EPRINT s.r.o. Stresovicka 49 CZ-16200 Praha 6 Tel: 00420.2.20180610 Fax: 00420.2.20180611 E-mail: eprint@mbox.vol.cz

80

DANEMARK : Tech. Help Desk: 80881127

FINLANDE : Tech. Help Desk: 0800.523010 (note. Some geographical areas excluded)

FRANCE : EPSON France, 68 bis rue Marjolin, F-92300 Levallois, Tech. Help Desk:0.836.686.687 Web Address: http://www.epson.fr

ALLEMAGNE : EPSON Deutschland GmbH Zülpicher Straße 6 40549 Düsseldorf Tech. Help Desk: 01805 235470 Web Address: http://www.epson.de

GRECE : Pouliadis Ass. Corp. Aristotelous St. 3 GR-19674 Athens Tel: 0030.1.9242072 Fax: 0030.1.9441066

HONGRIE : R.A. Trade Kft. Petöfi Sandor u. 64 H-2040 Budaör Tel: 0036.23.415.317 Fax: 0036.23.417.310

IRLANDE : Tech. Help Desk: 01.6799016

ITALIE : EPSON Italia s.p.a. Assistenza e Servizio Clienti Viale F. Lli Casiragi, 427 20099 Sesto San Giovanni (MI) Tech. Help Desk: 02.29400341 Web Address: http://www.epson.it

LUXEMBOURG : EPSON Support Center BeNeLux Tech. Help Desk: 0032 70 222082 Web Address: http://www.epson.be

MACEDOINE : Rema Kompjuteri d.o.o. St. Naroden Front 19a lok 16 91000 Skopje/ Macedonia Tel: 00389.91.118159 Fax: 00389.91.118159

PAYS BAS : EPSON Support Center **BeNeLux**  Tech. Help Desk: 043 3515752 Web Address: http://www.epson.nl

NORVEGE : Tech. Help Desk: 800.11828

PORTUGAL : EPSON Portugal, S.A. Rua do Progresso, 471-1 Perafita- Apartado 5132 Tech. Help Desk: 0808 200015 Web Address: http://www.epson.pt

POLOGNE : FOR EVER Sp. z.o.o. Ul. Frankciska Kawy 44 PL- 01-496 Warszawa Tel: 0048.22.638.9782 Fax: 0048.22.638.9786 E-mail: office@for-ever.com.pl

ROUMANIE : MB Distribution S.R. L. 162, Barbu Vacarescu Blvd. Sector 2 RO- 71422 Bucharest Tel: 0040.1.2300314 Fax: 0040.1.2300313 E-mail: office@mbd-epson.ro EMP-70\_50f.book 81

SLOVAQUIE : Print Trade spol. s.r.o. Cajkovskeho 8 SK-98401 Lucenec Tel: 00421.863.4331517 Fax: 00421.863.4325656 E-mail: Prntrd@lc.psg.SK Web Address: http://www.printtrade.sk

SLOVENIE : Repro Ljubljana d.o.o. Smartinska 106 SLO-1001 Liubliana Tel: 00386.61.1853411 Fax: 00386.61.1400126

ESPAGNE : EPSON IBERICA, S.A. Avda. Roma 18-26, 08290 Cerdanyola del Valles, Barcelona, SPAIN Centro At. Cliente: 902 404142 E-mail: soporte@epson.es Web Address: http://www.epson.es

SUEDE : Tech. Help Desk: 08 445 1258

SUISSE : EXCOM Service AG Moosacher Str. 6 CH-8820 Wädenswil Tel: 01.7822111 Fax: 01.7822349 Web Address: http://www.excom.ch

TURQUIE : Romar Pazarlama Sanayi ve TIC. A.S. Rihtim Cad. No. 201 Tahir Han TR-Karaköy-Istanbul Tel: 0090.212.2520809 Fax: 0090.212.2580804

ROYAUME UNI : EPSON (UK) Ltd. Campus 100, Maylands Avenue Hemel Hempstead, Herts, HP2 7TJ Tech. Help Desk: 0990 133640 Web Address: http://www.epson.uk

YOUGOSLAVIE : BS Procesor d.o.o. Hadzi Nikole Zivkovica 2 11000 Beograd Tel: 00381.11.639610 Fax: 00381.11.639610

#### **AMERIQUE DU NORD, CENTRALE & CARAIBES**

CANADA : Epson Canada, Ltd. 100 Mural Street, Suite 300 Richmond Hill, Ontario CANADA L4B IJ3 Tel: 905-709-3839 Web Address: http://www.epson.com

COSTA RICA : Epson Costa Rica, S.A. Embajada Americana, 200 Sur y 300 Oeste San Jose, Costa Rica Tel: (50 6) 296-6222 Web Address: http://www.epsoncr.com

MEXIQUE : Epson Mexico, S.A. de C.V. AV. Sonora #150 Mexico, 06100, DF Tel: (52 5) 328-4008 Web Address: http://www.epson.com.mx

U. S. A. : Epson America, Inc. 3840 Kilroy Airport Way Long Beach, CA 90806 Tel: (562)276-4394 Web Address: http://www.epson.com

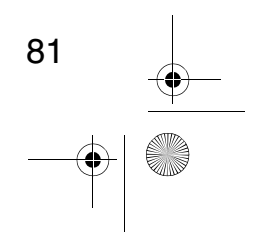

#### **AMERIQUE DU SUD**

#### ARGENTINE :

Epson Argentina S.A. Avenida Belgrano 964/970 (1192), Buenos Aires Tel: (54 11) 4346-0300 Web Address: http://www.epson.com.ar

#### BRESIL :

Epson Do Brasil Ltda. Av. Tucunare, 720 Tambore Barueri, Sao Paulo, SP 06460-020 Tel: (55 11) 7295-1757 Web Address: http://www.epson.com.br

#### CHILI :

Epson Chile S.A. La Concepcion 322 Providencia, Santiago Tel: (562) 236-2543 Web Address: http://www.epson.cl

#### COLOMBIE :

Epson Colombia Ltda. Diagonal 109, 15-49 Bogota, Colombia Tel: (57 1) 523-5000 Web Address: http://www.epson.com.co

PEROU : Epson Peru S.A. Av. Del Parque Sur #400 San Isidro, Lima, Peru Tel: (51 1) 224-2336 Web Address: http://www.epson.com

#### VENEZUELA :

Epson Venezuela S.A. Calle 4 con Calle 11-1 La Urbina Sur Caracas, Venezuela Tel: (58 2) 241-0433 Web Address: http://www.epson.com.ve

#### **ASIE & OCEANIE**

AUSTRALIE : EPSON AUSTRALIA PTY LIMITED 70 Gibbes Street Chatswood NSW 2067 AUSTRALIA Tel: 1300 361 054 Web Address: http://www.epson.com.au

#### HONGKONG :

EPSON Technical Support Centre (Information Centre) Rooms 4706-4710, China Resources Building, 26 Harbour Road, Wan Chai, HONG KONG Tech. Hot Line: (852) 2585 4399 Fax: (852) 2827 4383 Web Address: http://www.epson.com.hk

#### JAPON :

SEIKO EPSON CORPORATION SHIMAUCHI PLANT VD Customer Support Group: 4897 Shimauchi, Matsumoto-shi, Nagano-ken, 390-8640 JAPAN Tel: 0263-48-5438 Fax: 0263-48-5680 http://www.i-love-epson.co.jp

#### COREE :

EPSON KOREA CO., LTD 17F HANSOL Bldg., 736-1, Yaoksam-dong Kangnam-gu, Seoul, 135-080, KOREA Tel: 2-553-3515 Fax: 2-5584271 http://www.epson.co.kr

MALAISIE : EPSON TRADING (MALAYSIA) SDN. BHD. No. 21 Jalan U 1/19, Seksyen U1, Hicom-grenmarie Industrial Park, 40150 Shan Alam, Selangor Darul Ehsan Tel: 03-5191366 Fax: 03-5191386

SINGAPOUR : EPSON SINGAPORE PTE. LTD. 401 Commonwealth Drive #01-01 Haw Par Technocentre SINGAPORE 149598 Tel: 4722822 Fax: 4726408

## TAIWAN :

EPSON Taiwan Technology & Trading Ltd. 10F, No.287, Nanking East Road, Section 3, Taipei, Taiwan,China Tel: 02-2717-7360 ext. 327 Fax: 02-2713-2155 http://www.epson.com.tw

#### THAILANDE :

EPSON (Thailand) Co.,Ltd. 24th Floor, Empire Tower, 195 South Sathorn Road, Yannawa, Sathorn, Bangkok 10120, Thailand. Tel: 6700680 Ext. 309,316,317 Fax: 6700688 http://www.epson.co.th Epson Technical Center 21st Floor, Payathai Tower, 128/227 Payathai Road, Rachataewee, Bangkok 10400, Thailand. Tel: 6120291~3 Fax: 2165005 http://www.epson-tech.in.th

82

## **DECLARATION of CONFORMITY**

according to ISO/IEC Guide 22 and EN 45014

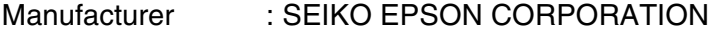

Address : 3-5, Owa 3-chome, Suwa-shi, Nagano-ken 392-8502 Japan

Representative : EPSON EUROPE B.V. Address : Entrada 701, 1096 EJ AMSTERDAM, The Netherlands

Declares that the Product

Kind of Equipment : LCD Projector Model : ELP-70 / EMP-70 ELP-50 / EMP-50

Conforms to the following Directives and Norm(s)

**Directive 89/336/EEC**

: EN 55022 : EN 55024

### **Directive 73/23/EEC**

: EN 60950

## **DECLARATION of CONFORMITY**

According to 47CFR, Part 2 and 15 for

**Class B Personal Computers and Peripherals; and/or CPU Boards and Power Supplies used with Class B Personal Computers**

We : EPSON AMERICA, INC. Located at : MS: 3-13 3840 Kilroy Airport Way

Long Beach, CA 90806-2469

Telephone: (562) 290- 5254

Declare under sole responsibility that the product identified herein, complies with 47CFR Part 2 and 15 of the FCC rules as a Class B digital device. Each product marketed, is identical to the representative unit tested and found to be compliant with the standards. Records maintained continue to reflect the equipment being produced can be expected to be within the variation accepted, due to quantity production and testing on a statistical basis as required by 47CFR 2.909. Operation is subject to the following two conditions : (1) this device may not cause harmful interference, and (2) this device must accept any interference received, including interference that may cause undesired operation.

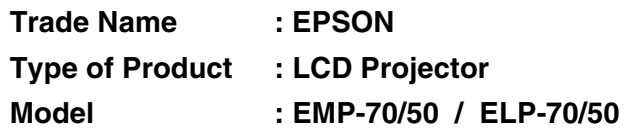